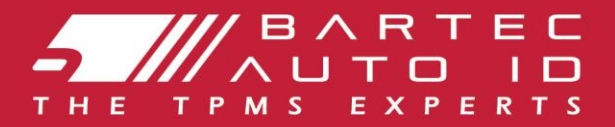

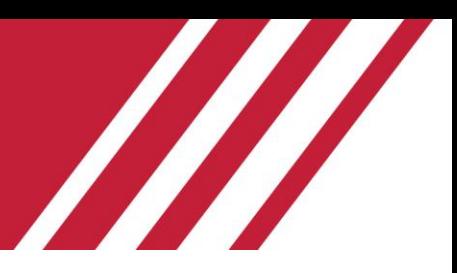

### **TECH600 Instrument pentru sistemul de monitorizare a presiunii in anvelope**

# Ghidul utilizatorului

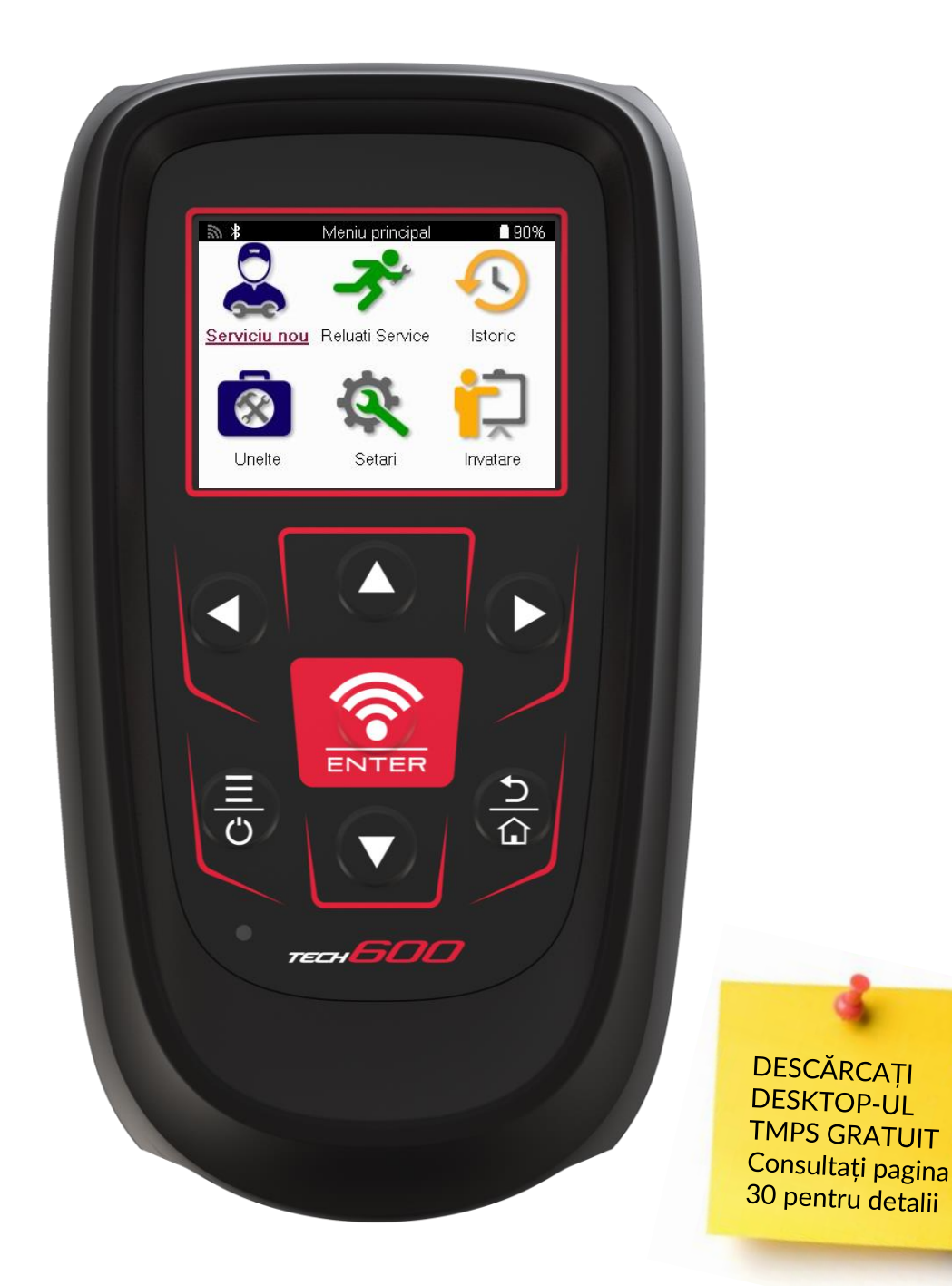

**Bartec Auto ID Ltd. FEBRUARIE 2025 V4.1**

# **PREFAȚĂ**

<span id="page-1-0"></span>Vă mulțumim că ați ales TECH600. Acest manual vă va ajuta să vă puneți unealta în funcțiune și vă va explica cum să profitați la maximum de toate caracteristicile sale extraordinare.

#### **VĂ RUGĂM SĂ VĂ ASIGURAȚI CĂ INSTRUMENTUL DVS. ESTE COMPLET ÎNCĂRCAT ÎNAINTE DE PRIMA UTILIZARE ȘI ÎNAINTE DE ÎNREGISTRARE.**

Dacă aveți nevoie de asistență suplimentară, vă rugăm să vizitați paginile de asistență de pe site-ul nostru la www.bartecautoid.com

# LISTĂ DE CONȚINUT

<span id="page-2-0"></span>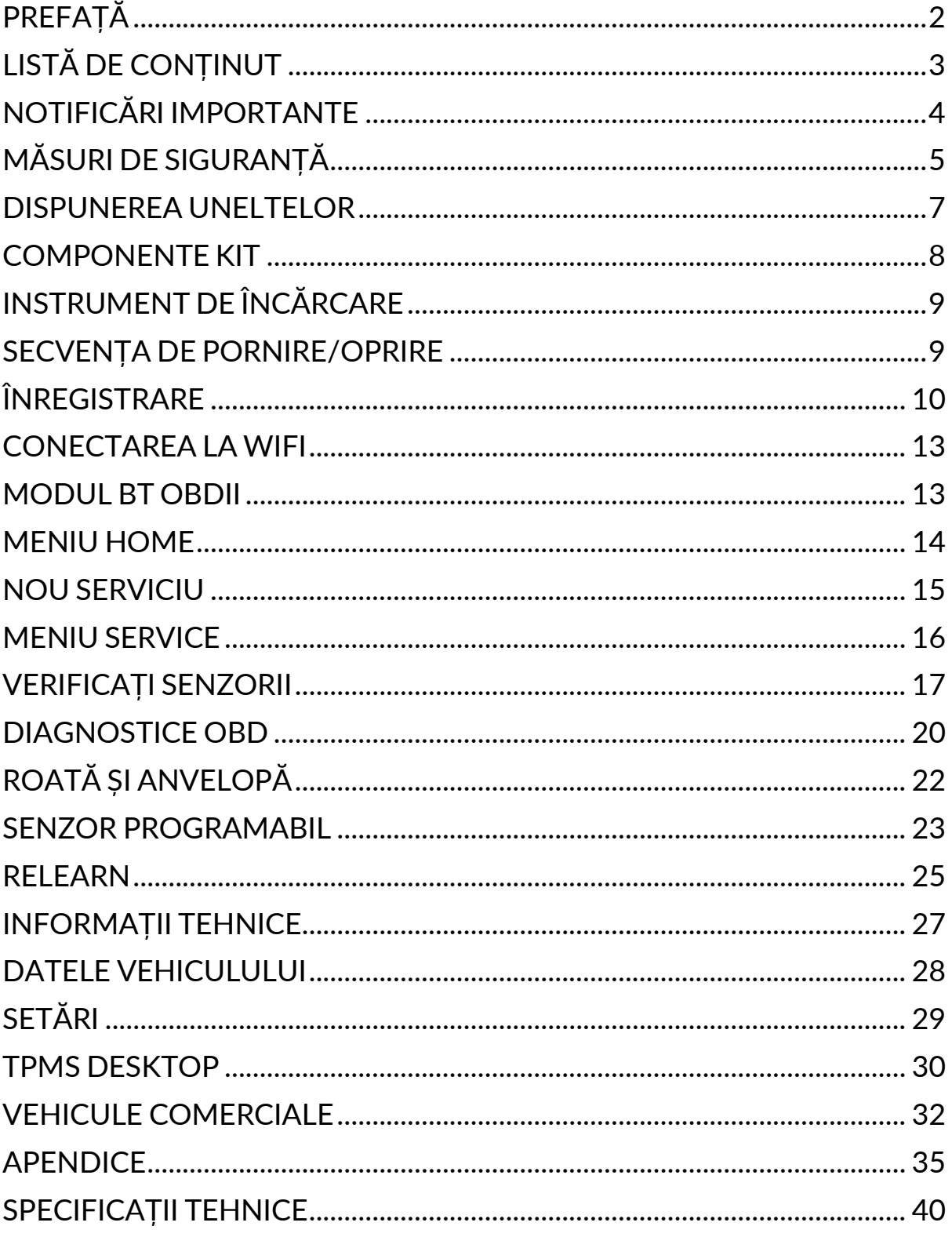

# **NOTIFICĂRI IMPORTANTE**

#### <span id="page-3-0"></span>**DEFINIȚII**

Toate mesajele **Pericol, Avertisment, Important** și **Notă** trebuie respectate pentru siguranța dumneavoastră. Aceste mesaje de siguranță sunt prezentate în următoarea formă.

 **PERICOL: Acest lucru înseamnă că puteți risca pierderea vieții.**

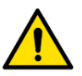

 **AVERTISMENT: Acest lucru înseamnă că puteți risca vătămări corporale.**

#### **ATENȚIE: Acest lucru înseamnă că riscați să deteriorați vehiculul sau unealta.**

#### **COPYRIGHT**

Nici o parte a acestui manual nu poate fi reprodusă, stocată într-un sistem de recuperare sau transmisă, sub orice formă sau prin orice mijloace, electronice, mecanice, fotocopiere, înregistrare sau în alt mod, fără permisiunea scrisă prealabilă a Bartec.

#### **AVERTISMENT**

Toate informațiile, ilustrațiile și specificațiile conținute în acest manual de instrucțiuni tehnice se bazează pe cele mai recente informații disponibile la momentul publicării. Ne rezervăm dreptul de a face modificări în orice moment, fără obligația de a notifica orice persoană sau organizație cu privire la aceste revizuiri sau modificări. Mai mult, Bartec nu va fi răspunzătoare pentru erorile conținute în furnizarea, performanța sau utilizarea acestui material.

# **MĂSURI DE SIGURANȚĂ**

<span id="page-4-0"></span>Cititi cu atentie instrucțiunile de instalare, utilizare și întreținere din manualul operatorului. Nu permiteți persoanelor necalificate să utilizeze acest echipament. Acest lucru va preveni rănirea persoanelor și deteriorarea echipamentului.

Locul de muncă trebuie să fie uscat, suficient de iluminat și bine ventilat.

Nu uitați că inhalarea monoxidului de carbon (inodor) poate fi foarte periculoasă și chiar fatală.

### **ATUNCI CÂND LUCRAȚI LA VEHICUL:**

- Purtați îmbrăcăminte adecvată și acționați astfel încât să preveniți accidentele de muncă.
- Înainte de a porni, verificați dacă schimbătorul de viteze este în punctul mort (sau în PARK (P) dacă transmisia este automată) și puneți frâna de mână și verificați dacă roțile sunt complet blocate.
- Nu fumați și nu folosiți flăcări goale atunci când lucrați la un vehicul.
- Purtați ochelari de protecție pentru a vă proteja ochii de murdărie, praf sau așchii metalice.

### **ELIMINAREA ECHIPAMENTELOR**

- Nu aruncați acest echipament ca deșeu solid divers, ci aranjați să fie colectat separat.
- Reutilizarea sau reciclarea corectă a echipamentelor electronice (EEE) este importantă pentru a proteja mediul și sănătatea umană.
- În conformitate cu Directiva europeană WEEE 2012/16/EU, sunt disponibile puncte speciale de eliminare a deșeurilor de echipamente electrice și electronice
- Administratorii publici și producătorii de echipamente electrice și electronice sunt implicați în facilitarea reutilizării și recuperării deșeurilor de echipamente electrice și electronice prin aceste activități de colectare și prin utilizarea unor măsuri de planificare adecvate.
- Eliminarea neautorizată a deșeurilor de echipamente electrice și electronice este pedepsită prin lege cu sancțiuni corespunzătoare.

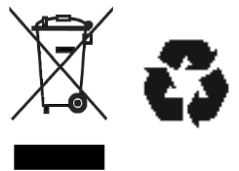

### **ELIMINAREA BATERIILOR**

TECH600 conține o baterie reîncărcabilă litiu-polimer care nu este accesibilă utilizatorului.

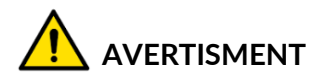

- Risc de incendiu sau explozie dacă bateria este înlocuită cu un tip incorect.
- Bateriile trebuie să fie reciclate sau eliminate în mod corespunzător. Nu aruncați bateriile ca parte a eliminării normale a deșeurilor.
- Nu aruncați bateriile pe un foc deschis.

### **UTILIZAREA CORECTĂ A INSTRUMENTULUI**

- Nu expuneți unealta la umiditate excesivă.
- Nu utilizați unealta în apropierea surselor de căldură sau de emisii poluante (sobe, cuptoare etc.).
- Nu scăpați unealta.
- Nu lăsați unealta să intre în contact cu apă sau alte lichide.
- Nu deschideți unealta și nu încercați să efectuați operațiuni de întreținere sau reparații la nicio piesă internă.
- Vă sfătuim să păstrați ambalajul și să îl reutilizați dacă unealta este mutată într-un alt loc.
- Nu aplicați etichete metalice pe partea din spate a uneltei, deoarece acest lucru poate cauza acumularea de căldură în timpul încărcării și un posibil incendiu.

### **ATUNCI CÂND UTILIZAȚI INSTRUMENTUL, REȚINEȚI:**

Nu supuneți unealta la interferențe magnetice sau electrice.

### *RECEPȚIE, ÎNTREȚINERE ȘI GARANȚIE:*

*Inspectați unealta la livrare. Daunele suferite în timpul transportului nu sunt acoperite de garanție. Bartec nu va accepta nicio responsabilitate pentru daune materiale sau corporale rezultate din utilizarea necorespunzătoare a produsului, din neîntreținerea acestuia sau din condiții incorecte de depozitare.*

*Bartec oferă cursuri de formare pentru clienții care doresc să dobândească cunoștințele necesare pentru utilizarea corectă a produselor sale.*

*Numai personalul autorizat de Bartec este autorizat să efectueze orice reparații care pot fi necesare. Acest instrument este garantat împotriva oricărui defect de fabricație timp de 12 luni de la data facturii (piese și manoperă) numai dacă produsul a fost utilizat corect. Numărul de serie trebuie să rămână lizibil, iar dovada de achiziție trebuie păstrată pentru a fi prezentată la cerere.*

#### **Bartec Auto ID Ltd**

**Unit 9 Redbrook Business Park Wilthorpe Road Barnsley S75 1JN +44 (0) 1226 770581**

# **DISPUNEREA UNELTELOR**

<span id="page-6-0"></span>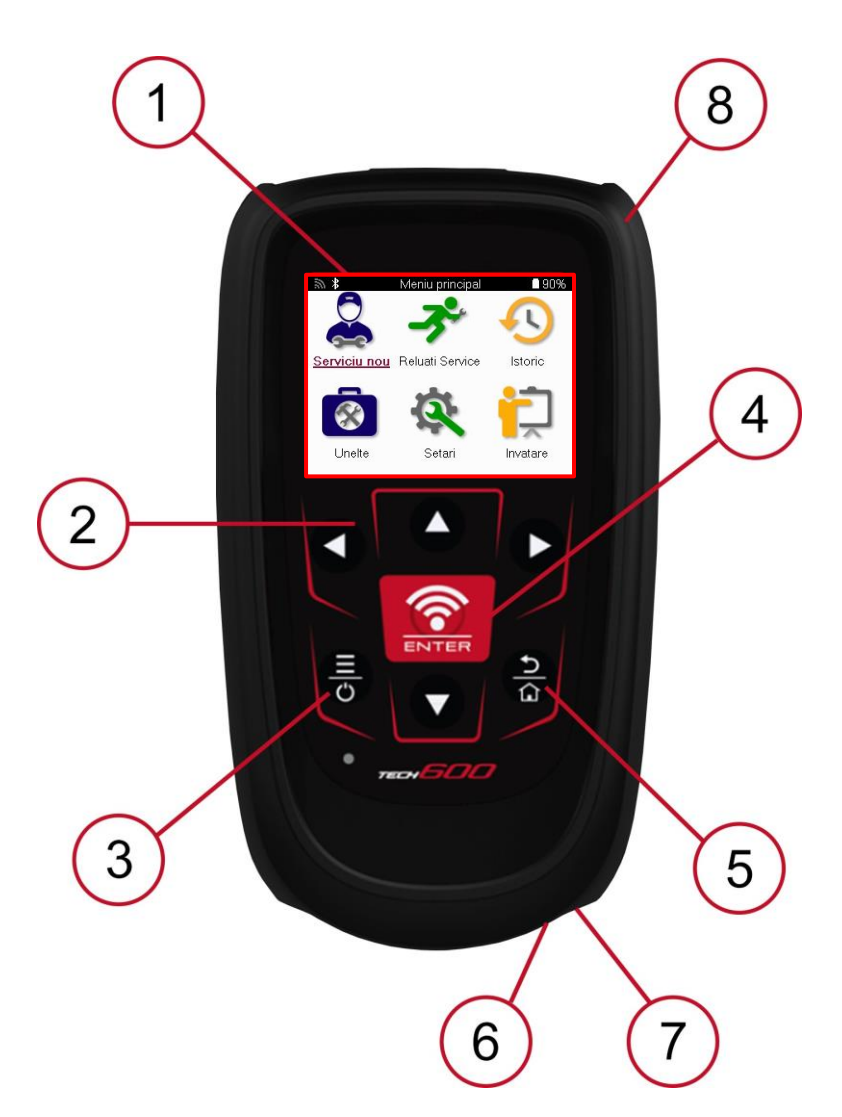

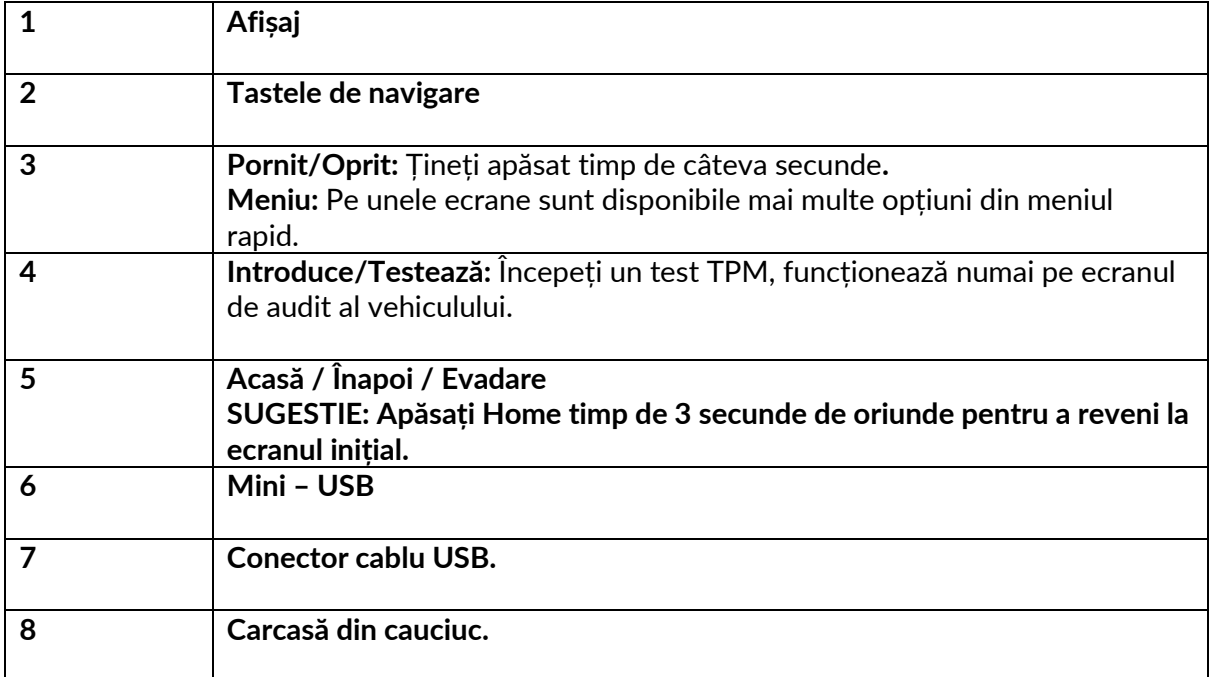

### **COMPONENTE KIT**

<span id="page-7-0"></span>Kitul TECH600 din cutia de scule include:

- Instrument de activare TPMS TECH600
- Modul OBDII Bluetooth (BT)Qi Charging cradle
- Cablu USB
- Cutie de scule

### **IDENTIFICAREA COMPONENTELOR ȘI CARACTERISTICILOR KITULUI**

Instrumentul TECH600 funcționează pe baterii și generează un câmp magnetic de joasă frecvență pentru a activa senzorii anvelopelor. Acesta primește semnale radio UHF de la senzorii anvelopelor, de obicei la 434 MHz.

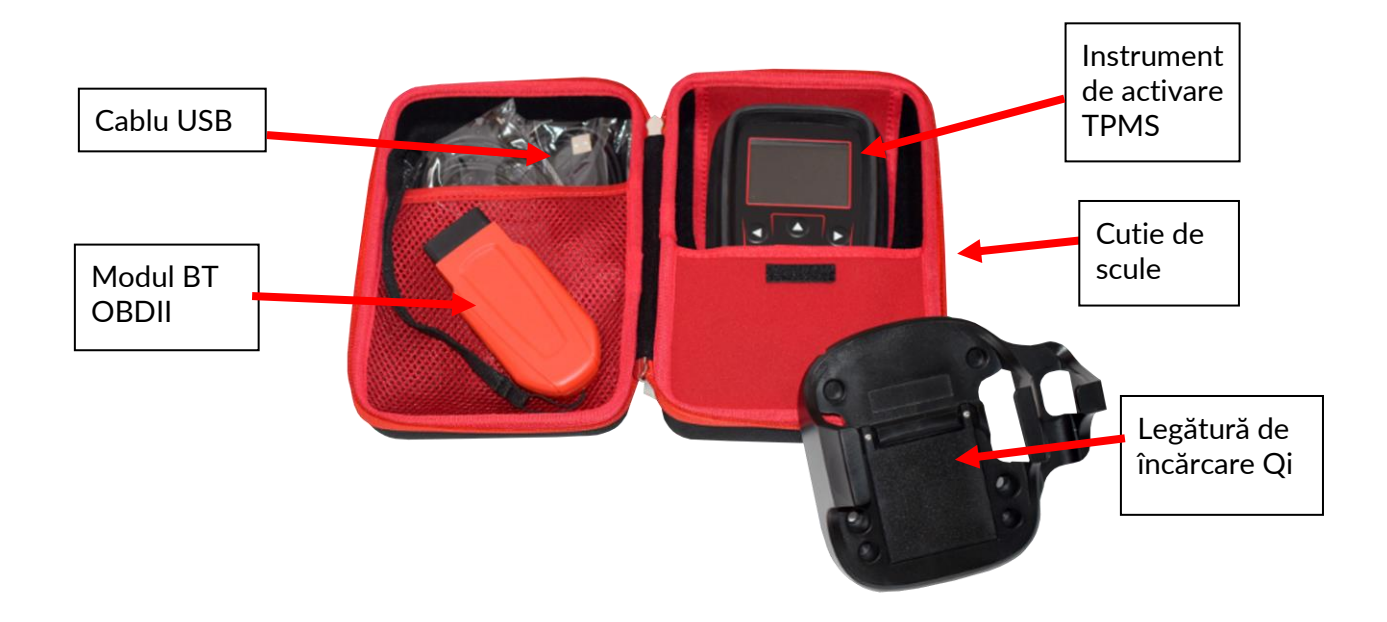

# **INSTRUMENT DE ÎNCĂRCARE**

<span id="page-8-0"></span>TECH600 este livrat cu o baterie încărcată. Se recomandă ca unealta să fie încărcată cu peste 2 ore înainte de prima utilizare. Pentru performanțe optime, mențineți-o întotdeauna suficient de încărcată.

TECH600 va indica atunci când bateria are putere scăzută, iar pictograma bateriei își va schimba culoarea din alb în roșu. Când bateria nu mai are suficientă energie, TECH600 va salva toate datele TPM și apoi se va opri.

Utilizați numai sursa de alimentare sau cablul USB care este inclus în trusa TECH600 pentru a încărca această unealtă. Utilizarea unor surse de alimentare neaprobate o poate deteriora și va anula garanția uneltei.

# **SECVENȚA DE PORNIRE/OPRIRE**

<span id="page-8-1"></span>Apăsați și mențineți apăsat butonul de pornire timp de două secunde pentru a porni unealta. Pentru a opri unealta, apăsați și mențineți apăsat butonul de pornire timp de trei secunde. Oprirea automată este după 10 minute de inactivitate. Aceasta poate fi modificată în meniul Setări.

Unitatea se aprinde automat atunci când încărcătorul sau portul USB este în uz - oprirea automată nu este operațională. Unealta nu poate fi utilizată atunci când este conectată la priză.

# **ÎNREGISTRARE**

<span id="page-9-0"></span>Înregistrarea permite notificarea și descărcarea actualizărilor de software pentru instrument. La prima pornire, instrumentul va afișa următorul ecran:

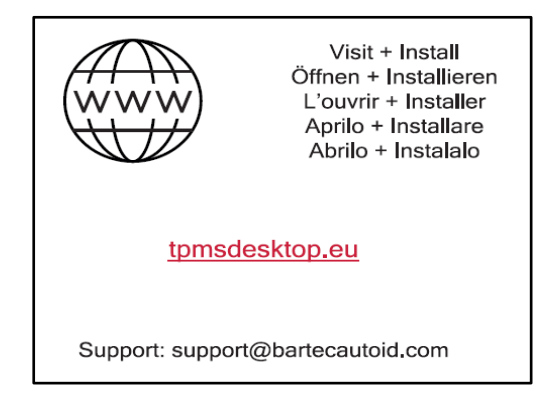

Pentru a înregistra instrumentul, navigați pe site-ul Bartec TPMS Desktop la tpmsdesktop.eu de pe un PC.

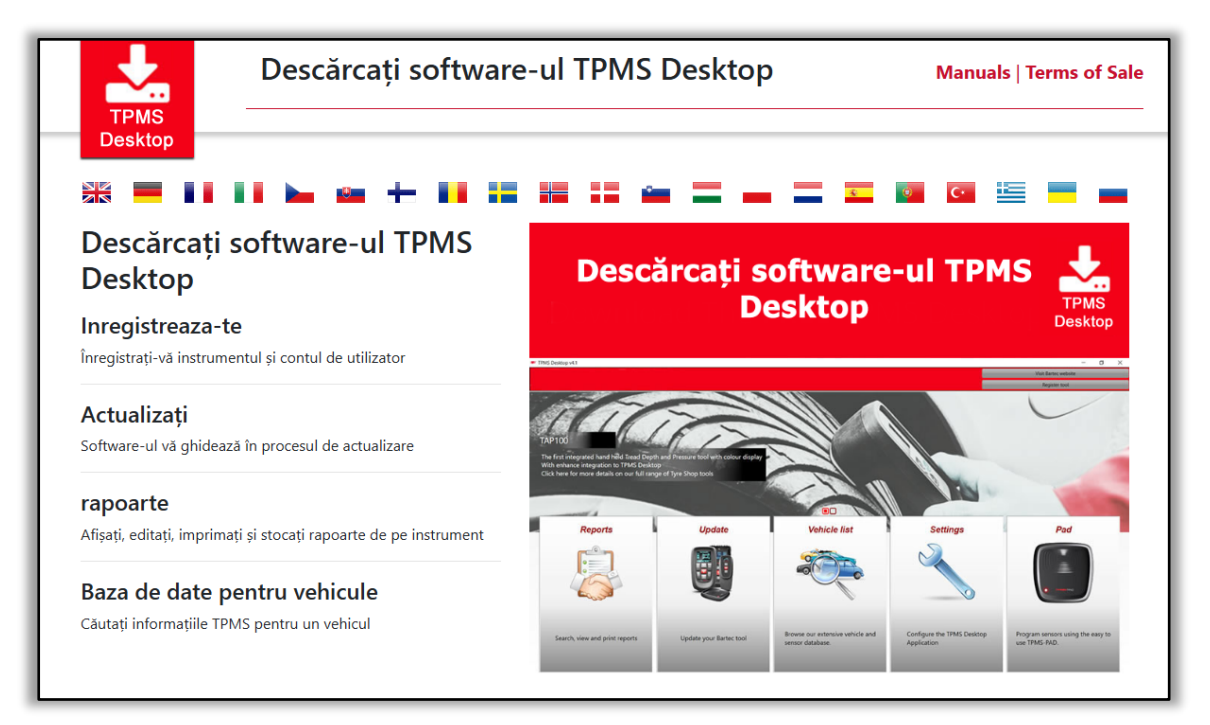

Descărcați software-ul TPMS Desktop, apoi instalați-l utilizând "setup.exe". Când TPMS Desktop a fost încărcat pentru prima dată, va fi afișat următorul ecran:

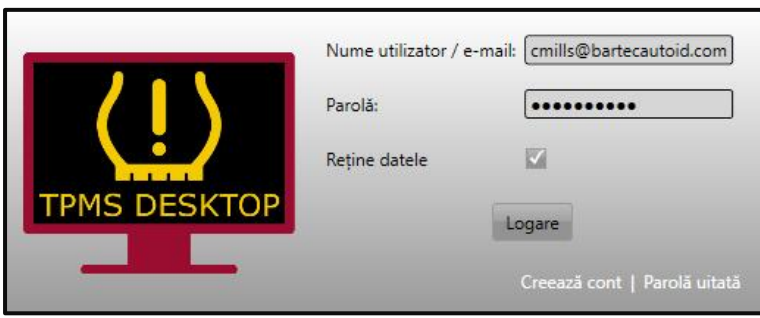

#### Selectați "Înregistrare" pentru a crea un cont nou. Va fi afișat următorul ecran:

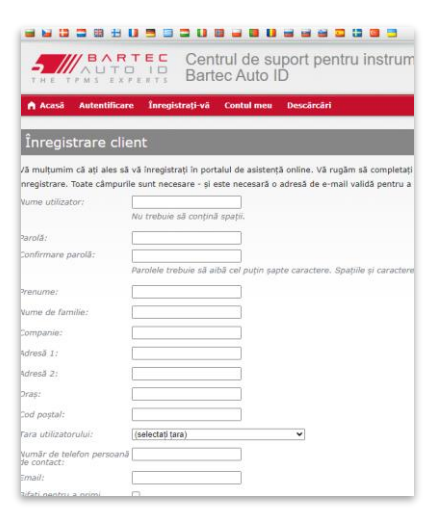

Este important să completați toate câmpurile complet și cu exactitate. Aceste informații vor ajuta Bartec să rămână în contact cu privire la actualizări și alte informații TPMS importante. Alegeți un nume de utilizator (fără spațiu) și o parolă.

Dacă detaliile sunt acceptate, va fi afișat următorul mesaj:

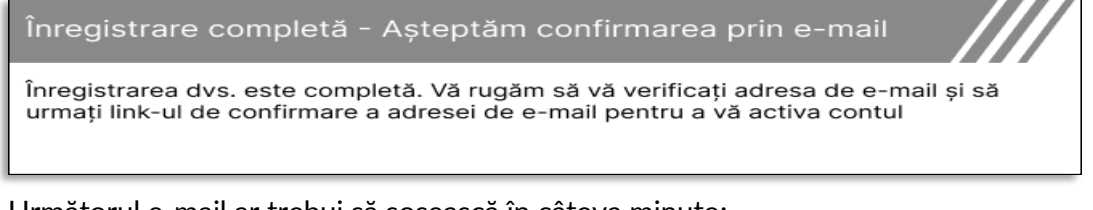

Următorul e-mail ar trebui să sosească în câteva minute:

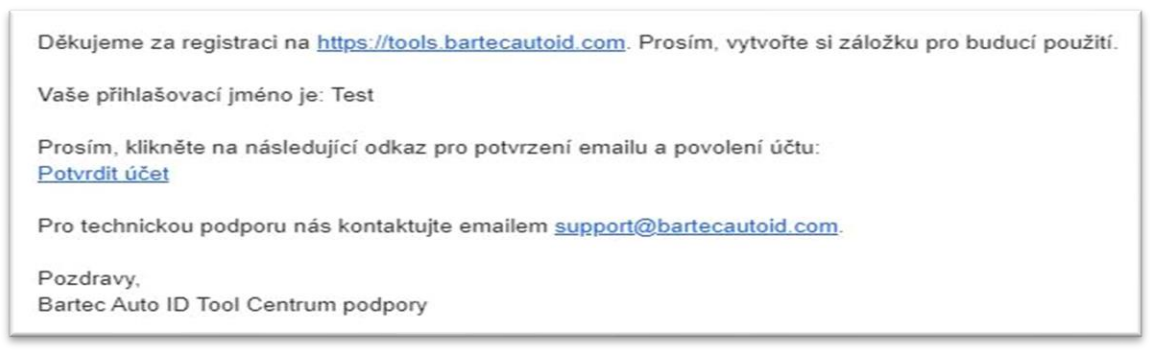

Atunci când faceți clic pe "Confirmare cont", veți naviga către site-ul web, iar pagina următoare va indica faptul că înr egistrarea a avut succes. Reveniți la TPMS Desktop pentru a vă autentifica

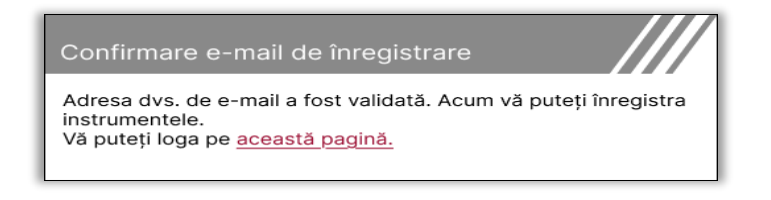

#### După conectare, este afișat ecranul principal al TPMS Desktop.

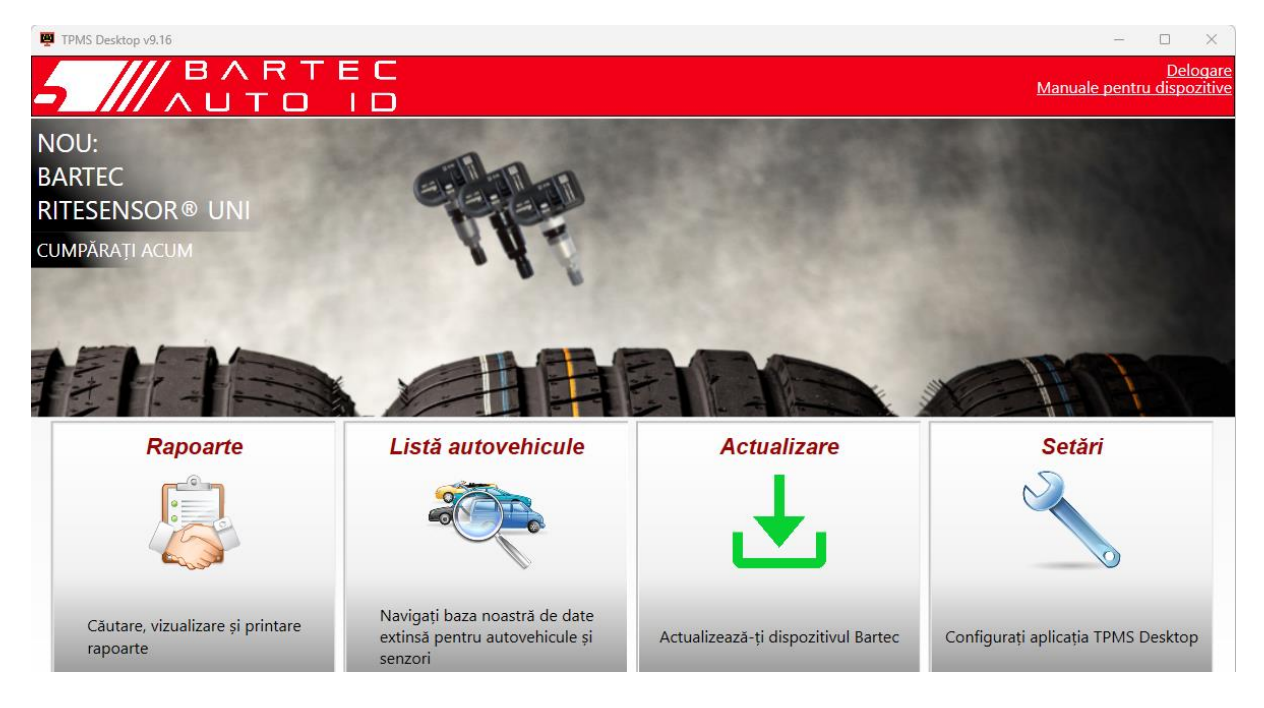

Conectați TECH600 la computer utilizând cablul USB furnizat. TPMS Desktop va înregistra automat instrumentul și va afișa mesajul: "Instrument înregistrat cu succes".

TPMS Desktop va verifica apoi dacă există actualizări care pot fi aplicate instrumentului. Alternativ, selectați "Actualizare" pentru a vizualiza toate instrumentele înregistrate și starea lor de actualizare.

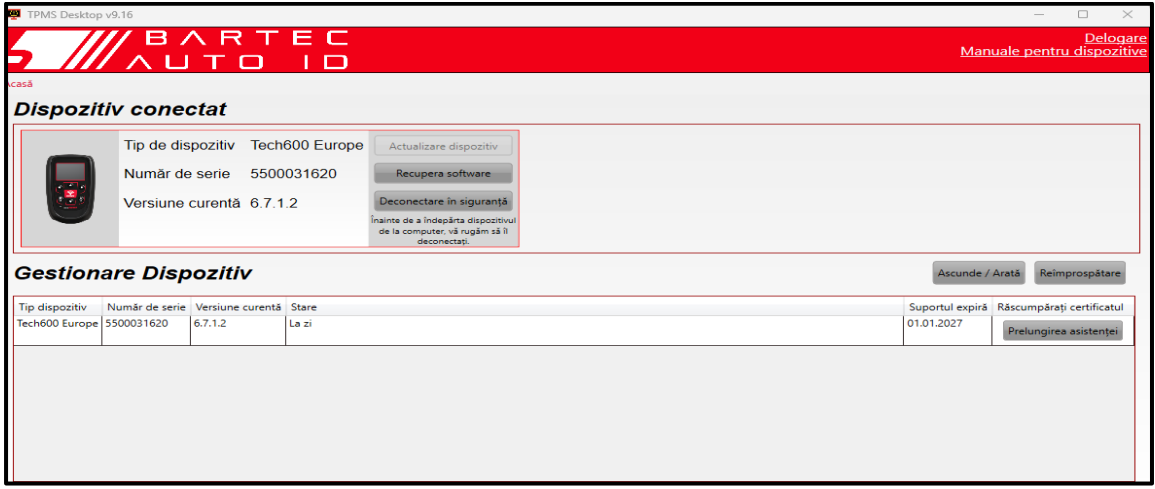

În timpul actualizării Tech600, vă rugăm să păstrați cablul USB conectat.

### **DECONECTAREA DE LA PC**

Înainte de a deconecta instrumentul de la un PC, vă rugăm să vă asigurați că "eliminați hardware-ul în siguranță", localizând pictograma "Safely Remove Hardware" din partea dreaptă jos a ecranului PC-ului. Acest lucru va împiedica coruperea datelor de pe instrument.

### **CONECTAREA LA WIFI**

<span id="page-12-0"></span>Selectați conexiuni în meniul de setări, urmat de Wi-Fi: Alăturare rețea. Selectați rețeaua corectă și introduceți parola.

Conectarea la Wi-Fi este importantă pentru a obține actualizări automate de software. Aceasta este metoda preferată de actualizare pentru a vă asigura că instrumentul va avea întotdeauna suport disponibil pentru cele mai recente vehicule.

Actualizarea instrumentului se poate face și manual, odată ce acesta este conectat la Wi-Fi. Pentru a face acest lucru, accesați "Update Tool" în meniul de setări și apăsați Enter.

Selectarea din nou a funcției Wi-Fi afișează informații despre rețeaua la care este conectat instrumentul și permite eliminarea rețelei respective prin apăsarea butonului "Forget", permițând conectarea la o rețea diferită.

# **MODUL BT OBDII**

<span id="page-12-1"></span>Modulul BT OBDII este o interfață de comunicare fără fir care permite instrumentului să comunice cu vehiculul pentru a citi informații de diagnosticare care vor ajuta la repararea defecțiunilor TPMS și pentru a efectua, de asemenea, relarns TPMS necesare atunci când un senzor a fost înlocuit.

### **CONECTAREA LA MODULUL OBDII**

Conectați modulul BT OBDII la portul OBD al unui vehicul. Selectați conexiuni în meniul de setări, urmat de BT OBDII Module: Adăugați dispozitiv. Instrumentul va căuta apoi modulul BT OBDII utilizând Bluetooth încorporat.

### **ACTUALIZAREA MODULULUI OBDII**

În timpul unei actualizări a uneltei, poate fi necesară și actualizarea modulului Bluetooth OBDII. Dacă este necesară o actualizare pentru modulul Bluetooth OBDII, se va afișa următorul ecran:

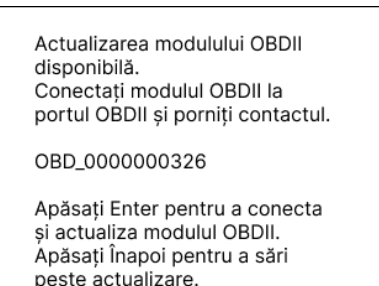

Conectați modulul OBDII la un vehicul și puneți contactul pe "On". Nu porniți motorul. Apăsați "Enter" pentru a conecta instrumentul la modulul BT OBDII și continuați actualizarea și urmați indicațiile de pe ecran.

În timpul actualizării, nu deconectați modulul BT OBDII de la vehicul, nu opriți TECH600 și nu întrerupeți în alt mod instalarea actualizării până când nu vi se solicită să faceți acest lucru.

Când vi se cere, deconectați modulul OBDII de la vehicul. TECH600 va afișa un ecran "instalare finalizată". Modulul BT OBDII este acum actualizat.

### **MENIU HOME**

<span id="page-13-0"></span>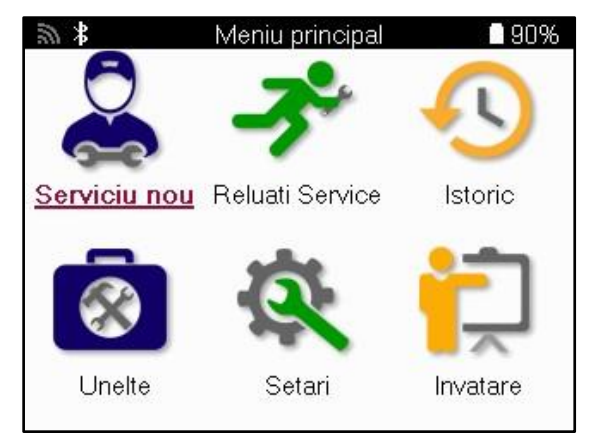

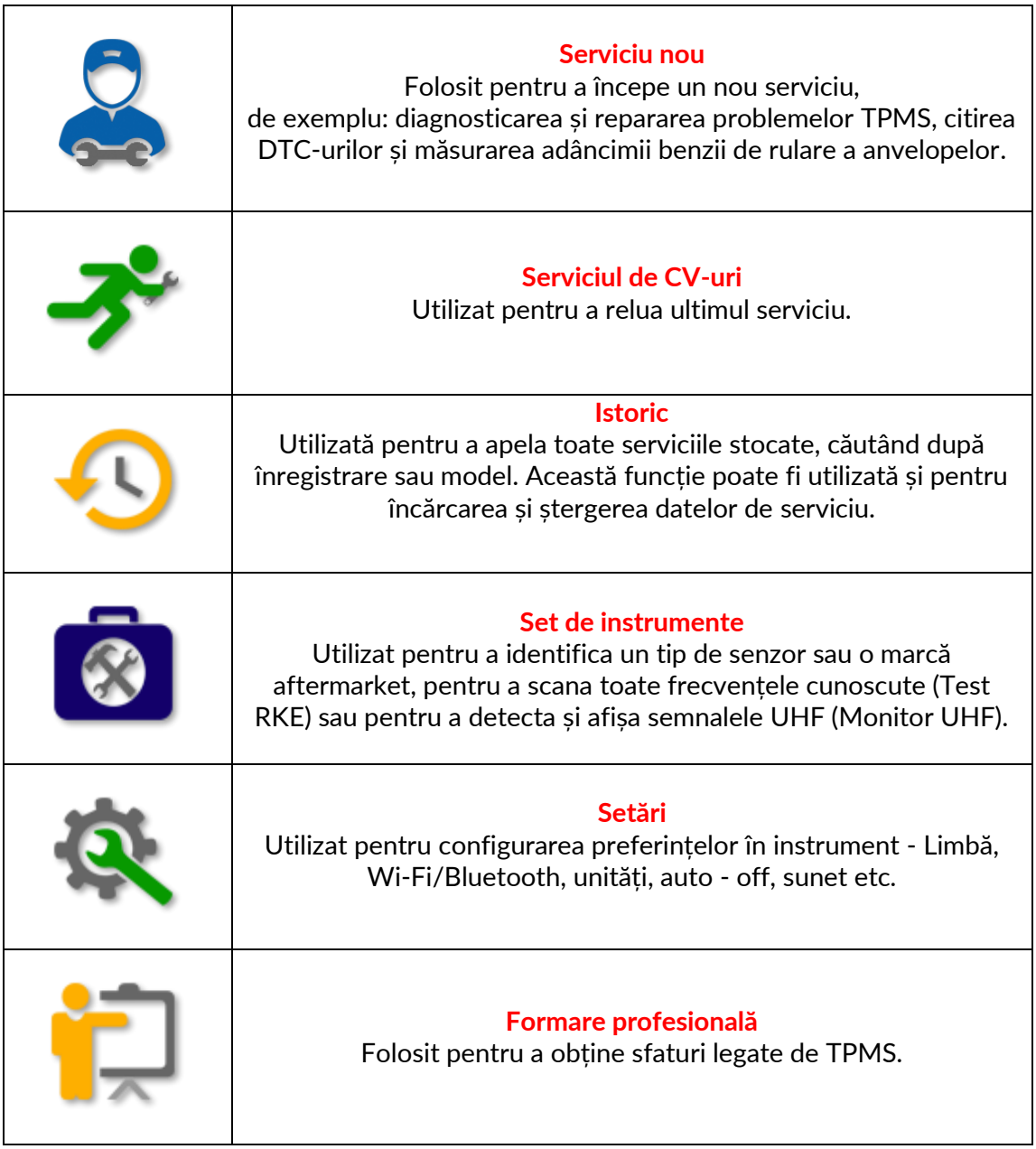

### **NOU SERVICIU**

<span id="page-14-0"></span>Când începeți un serviciu nou, selectați mai întâi vehiculul care necesită întreținere TPMS. Derulați prin meniuri pentru a selecta producătorul, modelul și anul corecte pentru a vedea toate funcțiile de service disponibile.

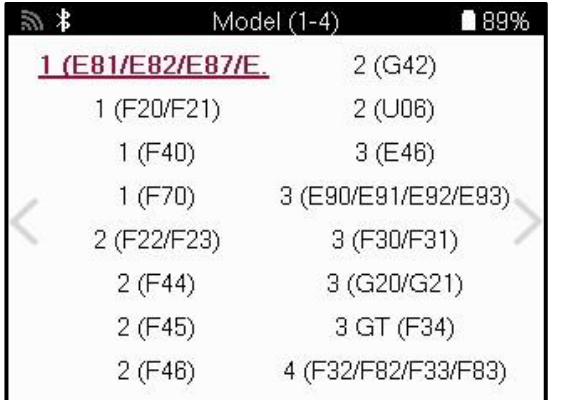

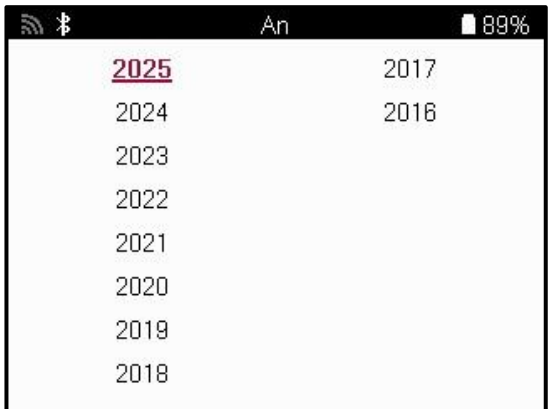

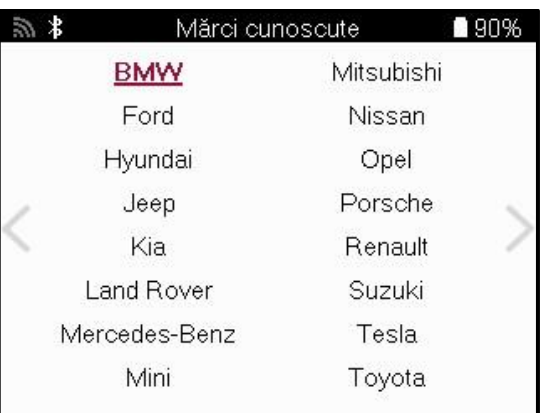

### **SISTEME CU 4 SAU 5 ROȚI**

Unele sisteme TPMS pot fi echipate opțional cu 4 sau 5 senzori.

Pentru astfel de vehicule, după selectarea MMY, va fi afișat un meniu suplimentar pentru a selecta 4 sau 5 roți, după caz. Dacă numărul de roți echipate cu senzori este necunoscut, este oferită opțiunea de citire a numărului de roți de la OBD.

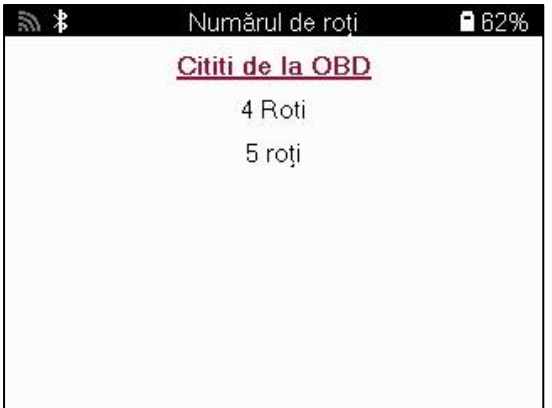

După selecție, toate serviciile ulterioare vor fi configurate cu numărul de roți selectat.

### **MENIU SERVICE**

<span id="page-15-0"></span>După selectarea vehiculului, vor fi afișate toate opțiunile disponibile pentru MMY preselectat. Aceste funcții vor diferi în funcție de vehicul și dacă sistemul TPMS este direct sau indirect.

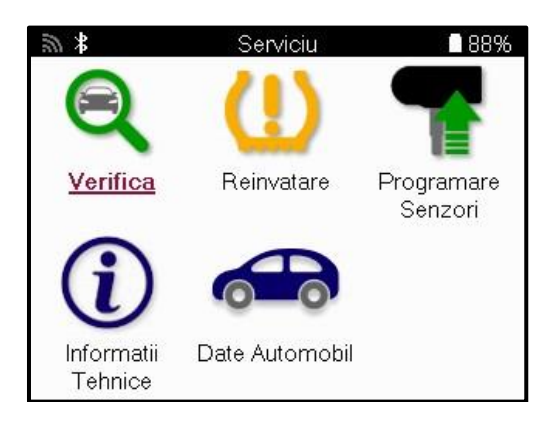

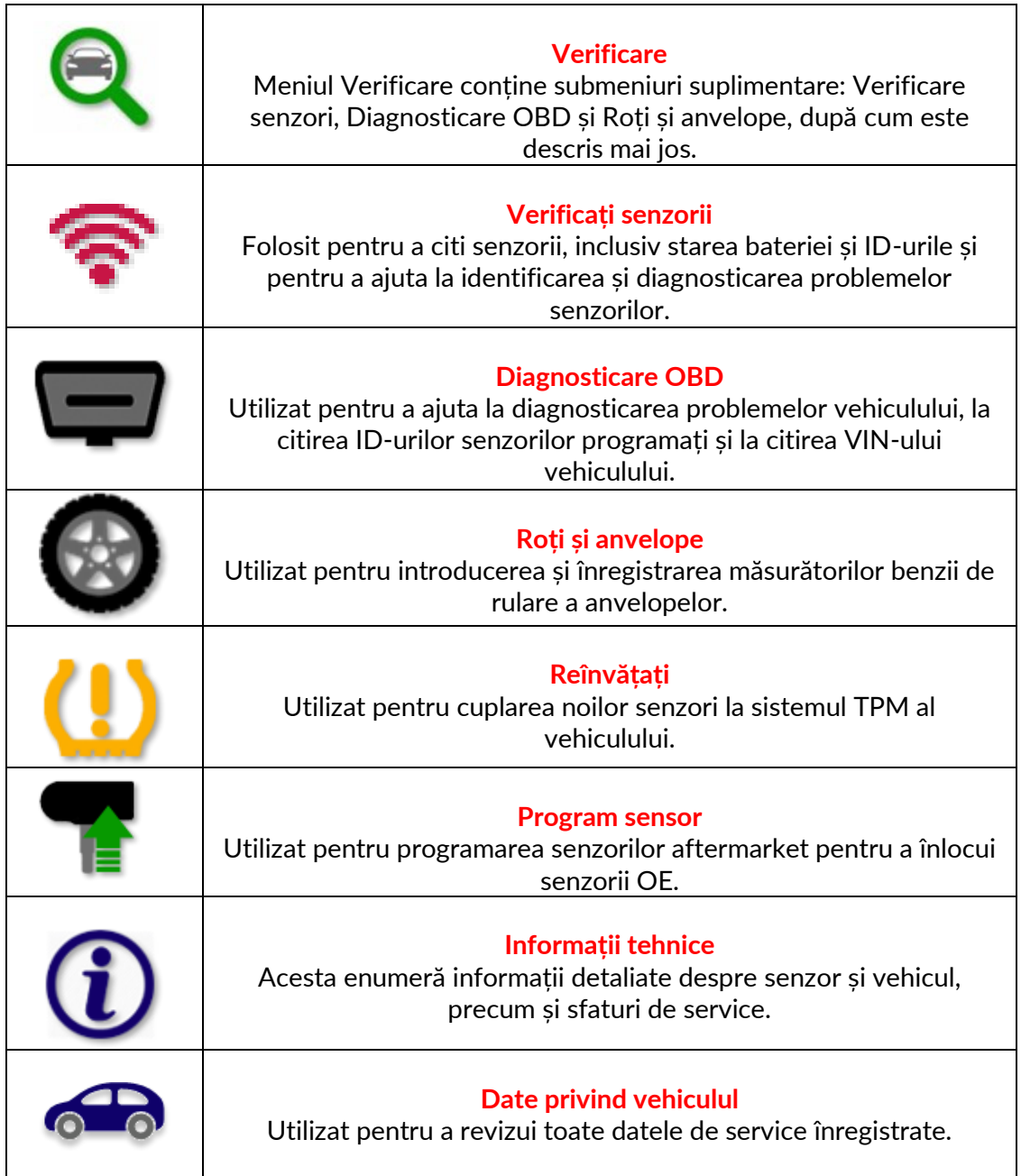

### **VERIFICAȚI SENZORII**

<span id="page-16-0"></span>Check Sensors (Verificare senzori) se află în cadrul funcției Check (Verificare) din meniul Service (Service) dacă autovehiculul este un sistem TPM direct. Utilizați acest serviciu pentru a citi senzorii instalați înainte de a continua cu pașii ulteriori.

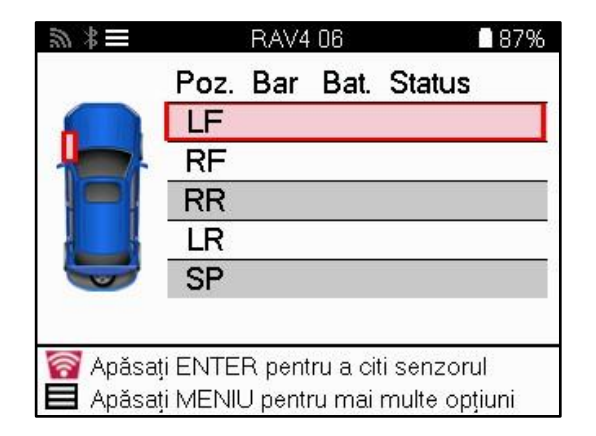

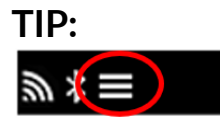

Dacă această pictogramă este afișată pe ecran, apăsați tasta Meniu pentru mai multe opțiuni.

Se recomandă citirea tuturor senzorilor. Tastele săgeată pot fi utilizate pentru a selecta fiecare senzor.

Pentru a testa un senzor, instrumentul trebuie plasat pe peretele lateral al anvelopei, sub tija supapei, fără a atinge janta metalică, după cum se arată mai jos. Cu instrumentul poziționat corect, apăsați tasta "Test" pentru a începe procesul de citire.

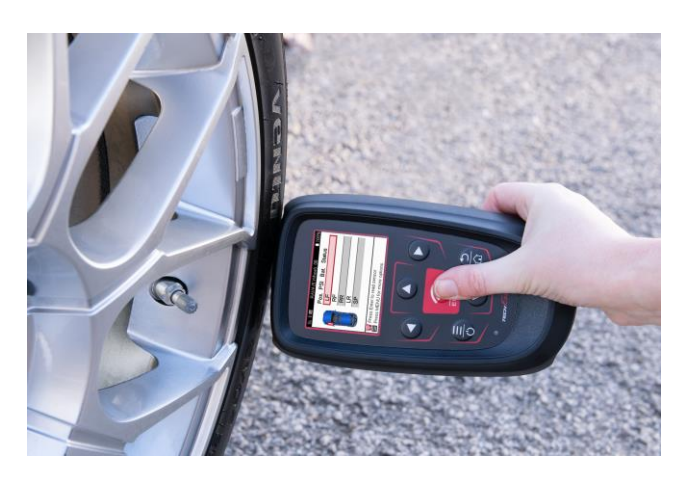

Timpul necesar pentru citirea unui senzor variază în funcție de marca senzorului. Instrumentul va afișa o bară de progres care descrie timpul maxim posibil pe care îl poate dura citirea senzorului.

Notă: Unii senzori necesită o scădere rapidă a presiunii de aproximativ 0,5 bar/10psi pentru a fi activați; instrumentul va indica când trebuie efectuată această operațiune.

După citirea unui senzor, instrumentul va afișa datele citite de la senzor, care vor include citirea presiunii, durata și starea bateriei, precum și starea senzorului. Cele mai frecvente stări sunt enumerate mai jos:

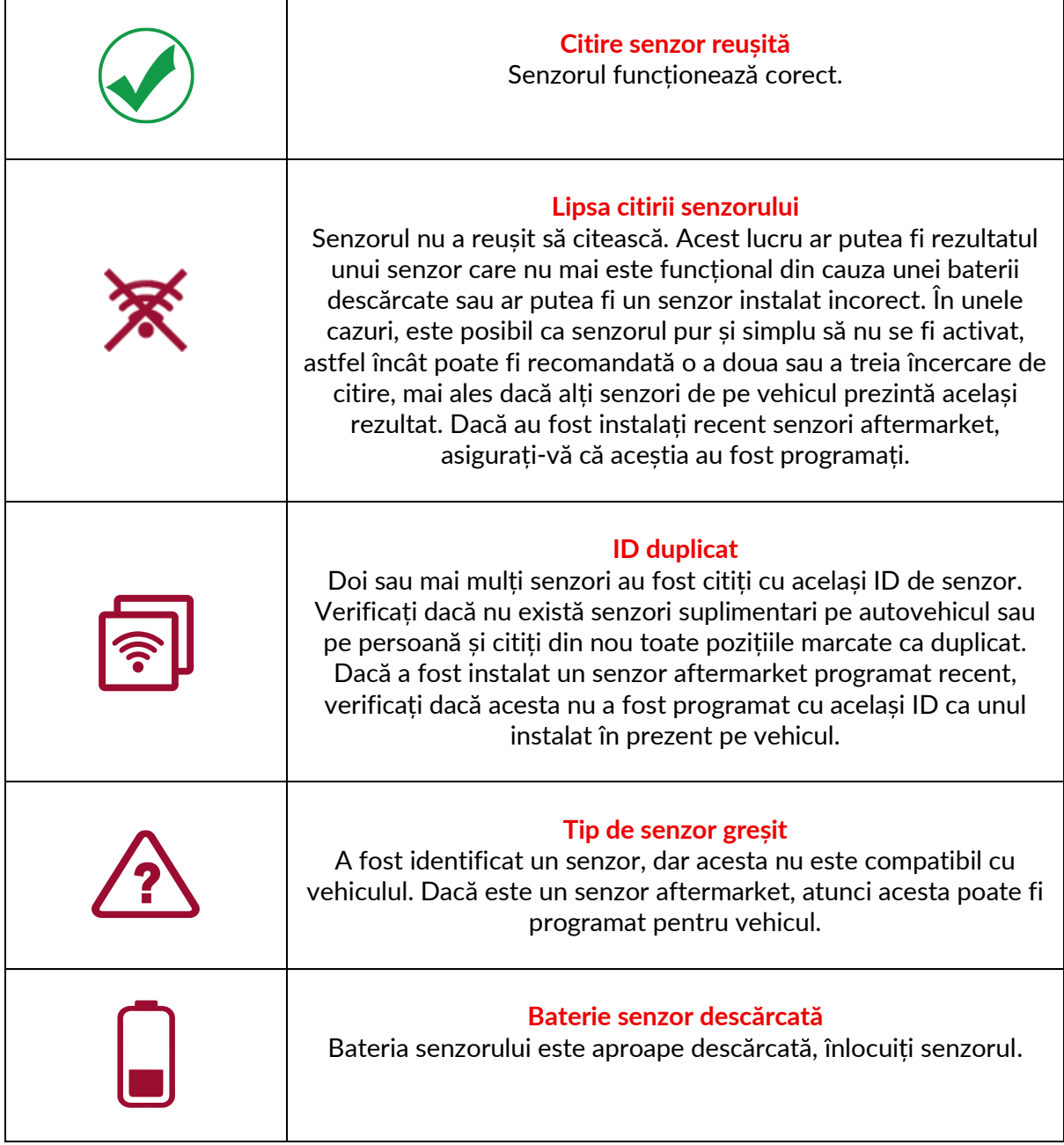

Pentru o listă completă a tuturor stărilor senzorilor și a pictogramelor asociate acestora, consultați apendicele F.

Dacă un senzor a fost înlocuit fără clonare, este posibil să fie necesară o anumită metodă de procedură de reaprins, după cum se explică în secțiunea Reaprins din manual.

### **DURATA DE VIAȚĂ A BATERIEI**

Pentru unele vehicule, instrumentul este capabil să calculeze durata de viață rămasă a bateriei senzorului. Acest lucru permite identificarea timpurie a problemelor viitoare pentru a evita revizitarea aceluiași vehicul. Atunci când durata de viață a bateriei este acceptată, o coloană suplimentară va fi afișată pe ecran. Durata de viață a bateriei va fi afișată ca procent sau luni rămase, în funcție de vehiculul preselectat.

Durata de viață a bateriei în luni

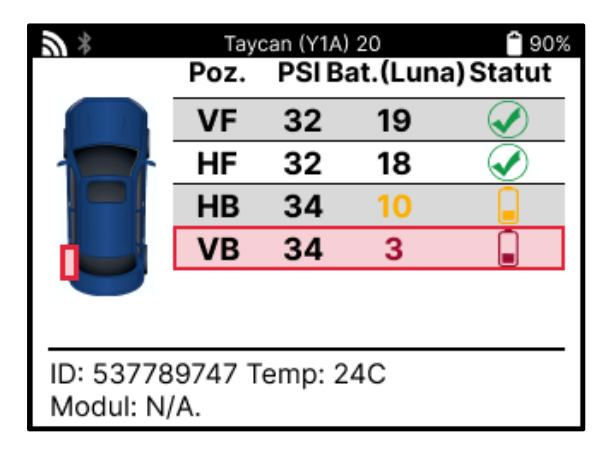

Durata de viață a bateriei în procente

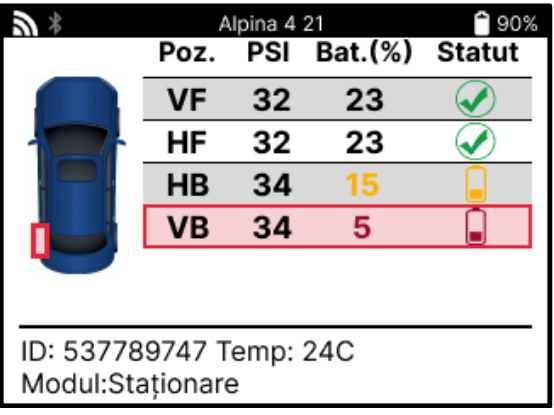

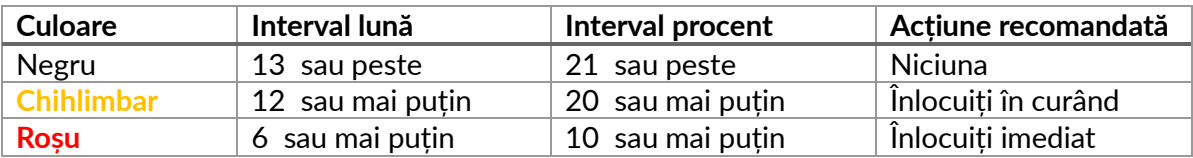

### **DIAGNOSTICE OBD**

<span id="page-19-0"></span>Diagnosticul OBD este localizat în cadrul funcției Verificare din meniul Service.

Diagnosticul OBD citește informații de la vehicul, cum ar fi VIN, codurile de diagnosticare a defecțiunilor (DTC) și ID-urile senzorilor.

Pentru a citi OBD Diagnostics, selectați OBD Diagnostics. Instrumentul vă va solicita să conectați modulul BT OBDII la OBDII-ul vehiculului și să porniți contactul, după cum se arată mai jos. Solicitarea va indica, de asemenea, unde este localizat portul OBDII pe vehicul.

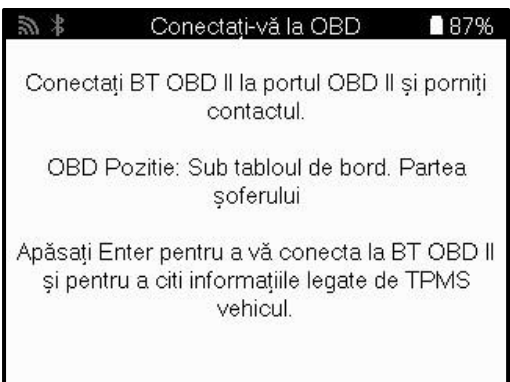

Când sunteți gata, apăsați Enter pentru a începe procesul de citire. Instrumentul va lista toate datele care sunt citite de la vehicul. În unele cazuri, nu toate vehiculele vor suporta toate datele, iar acest lucru poate fi indicat printr-o cruce.

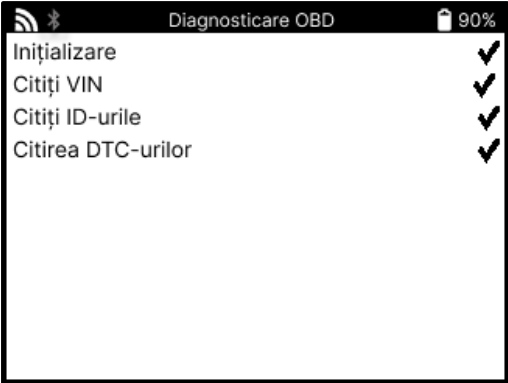

După finalizarea procesului de citire, selectați Vizualizare date pentru a vizualiza informațiile care au fost citite din vehicul.

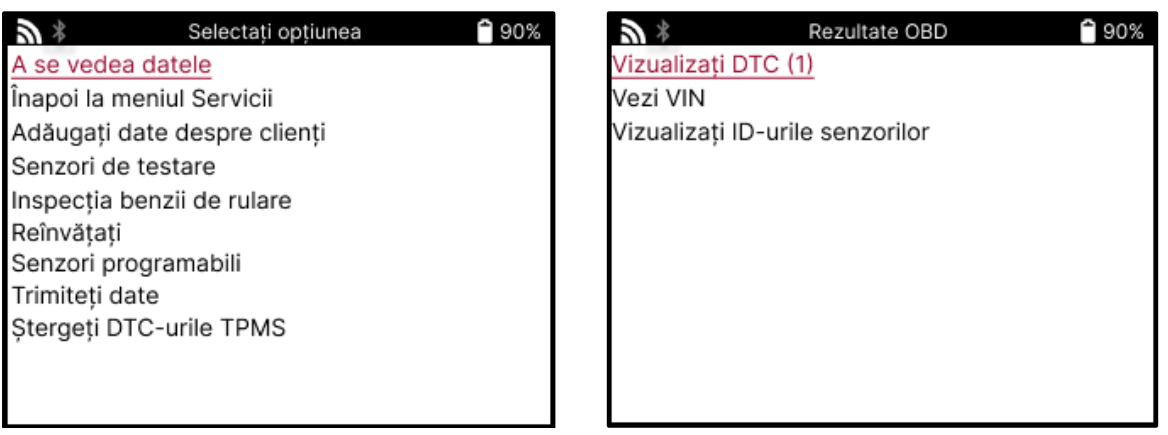

#### **VIEW DTCs:**

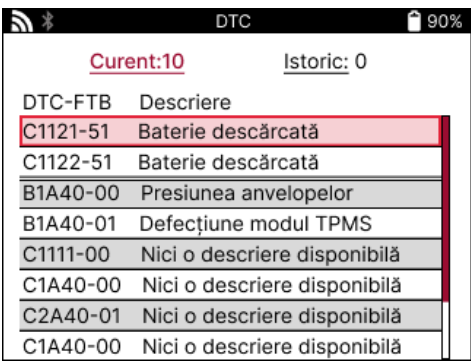

DTC-urile sunt grupate în DTC-uri curente și DTC-uri istorice, utilizați tastele stânga și dreapta pentru a selecta între cele două. DTC-urile sunt listate cu codul DTC și byte-ul tipului de defecțiune (FTB) împreună cu o descriere (dacă este acceptată).

Dacă sunt listate mai multe DTC-uri, lista poate fi derulată în sus și în jos utilizând tastele sus și jos. Pentru a vedea o descriere mai lungă a DTC selectat, apăsați tasta Enter.

#### **VIZUALIZAȚI VIN:**

VIN este numărul de identificare a vehiculului din 17 cifre; acesta este afișat pur și simplu pe ecran după efectuarea selecției Vizualizare VIN.

### **VIZUALIZAȚI ID-URILE SENZORILOR:**

ID-urile senzorilor programați sunt listate împreună cu locația roții. Formatul ID-urilor poate fi listat fie în hexazecimal, fie în zecimal, în funcție de selecția vehiculului.

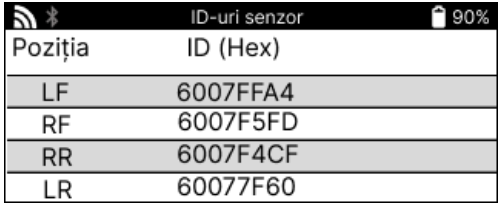

#### **DECONECTAREA DE LA MODULUL OBDII**

După utilizarea modulului OBDII, vă rugăm să îl scoateți din vehicul. Dacă modulul OBDII este lăsat o perioadă fără nicio activitate sau iese din raza Bluetooth, acesta va emite o alarmă sonoră pentru a preveni pierderea.

# **ROATĂ ȘI ANVELOPĂ**

<span id="page-21-0"></span>Roată și anvelope este localizat în cadrul funcției Verificare din meniul Serviciu. Utilizați acest serviciu pentru a introduceți măsurătorile benzii de rulare a anvelopei.

Pentru a introduce adâncimea benzii de rulare a anvelopelor, selectați opțiunea Roată și anvelope, urmată de tipul anvelopei: Toate anotimpurile, vară sau iarnă.

După selectarea serviciului Wheel & Tyre (Roată și anvelope), roata selectată și poziția benzii de rulare vor fi evidențiate pe afișaj.

Apăsați tasta Enter pentru a introduce manual măsurarea benzii de rulare, intervalul de introducere valid este 0-25 mm.

Repetați această operațiune pentru fiecare roată și poziție: exterioară, centrală și interioară dacă utilizați 3 măsurători ale benzii de rulare.

Acest lucru poate fi efectuat și cu ajutorul unui instrument TDR100.

Numărul de măsurători ale benzii de rulare de introdus poate fi modificat de la 1 la 3, 3 fiind valoarea implicită. Numărul de citiri și măsurătorile pot fi configurate în Setările benzii de rulare.

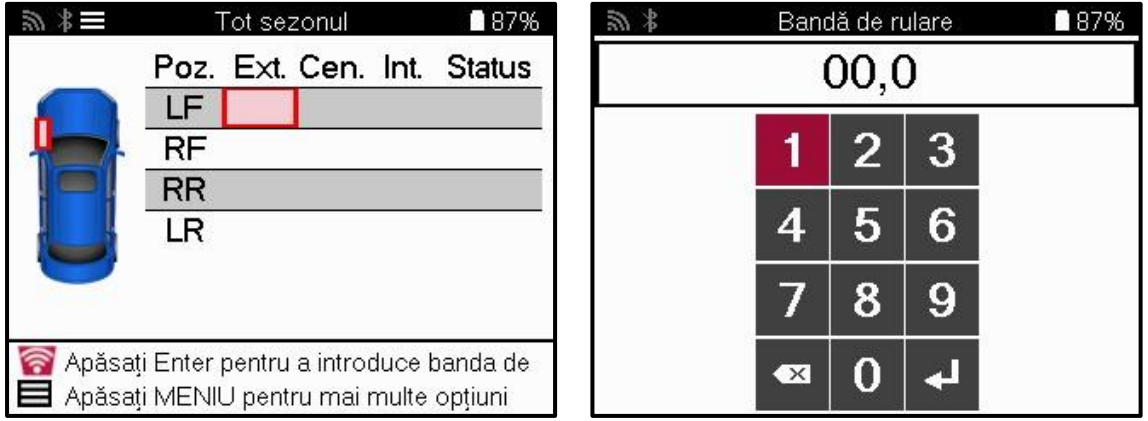

Numerele vor apărea în culori diferite în funcție de măsurare, după cum se arată mai jos:

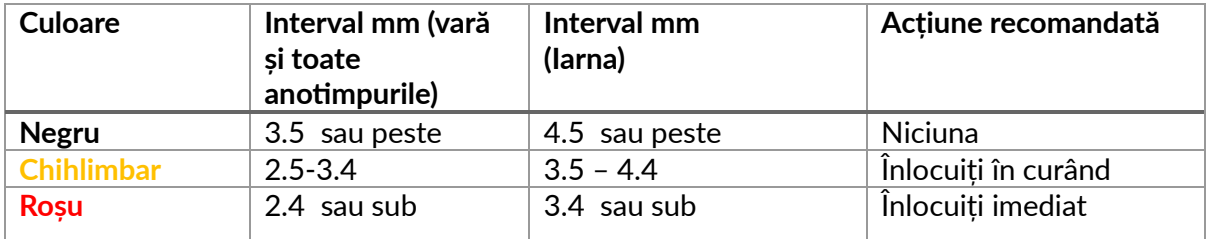

După introducerea măsurătorilor pentru fiecare roată, atunci când vi se solicită, selectați unul dintre următoarele statusuri:

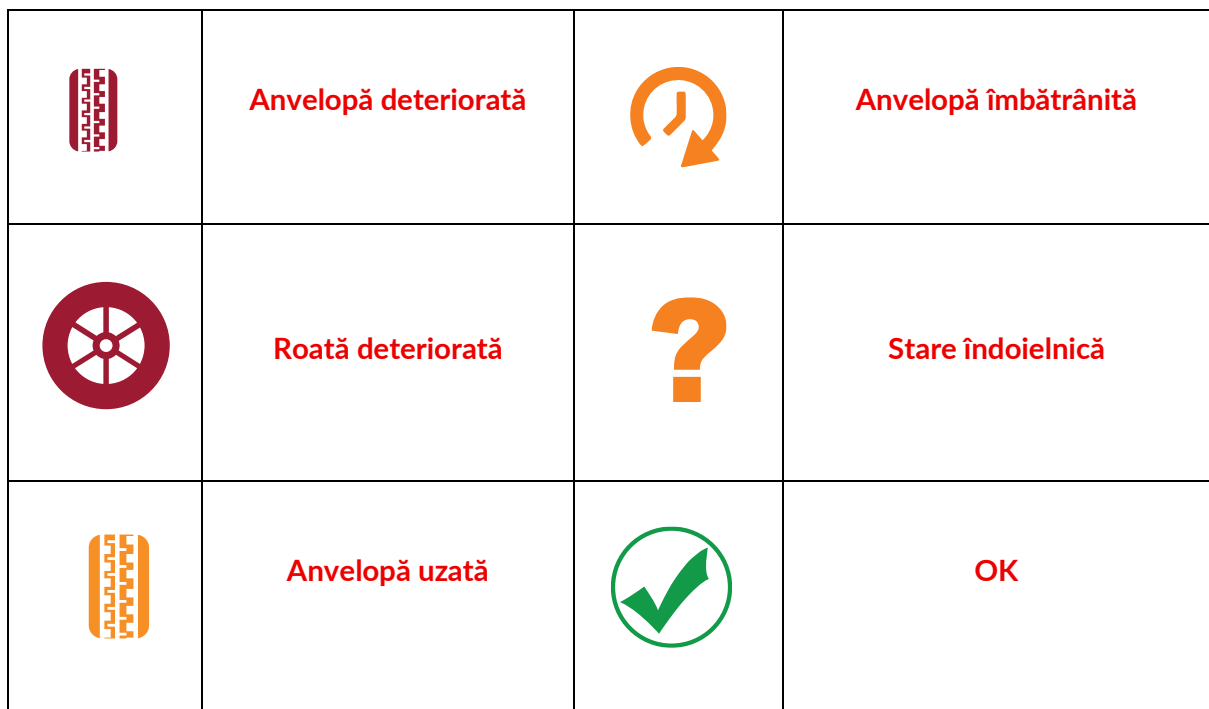

### **SENZOR PROGRAMABIL**

<span id="page-22-0"></span>Funcția "Programare senzori" din meniul Service permite programarea senzorilor de înlocuire aftermarket, precum Bartec Rite-Sensor, HUF IntelliSens, Alcar Sensors, Alligator Sens.it sau Schrader EZ-sensor. Chiar și atunci când acestea sunt deja montate pe o roată sau programate pe un alt vehicul.

Alegeți dintr-o selecție de senzori care se potrivesc cu MMY preselectat.

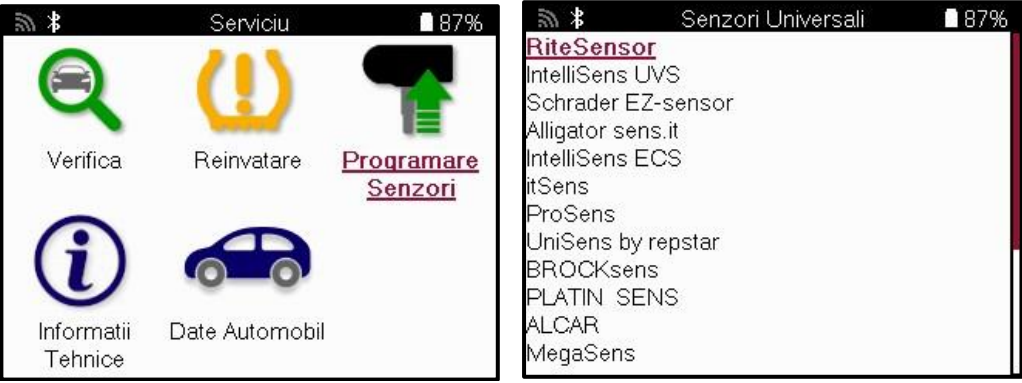

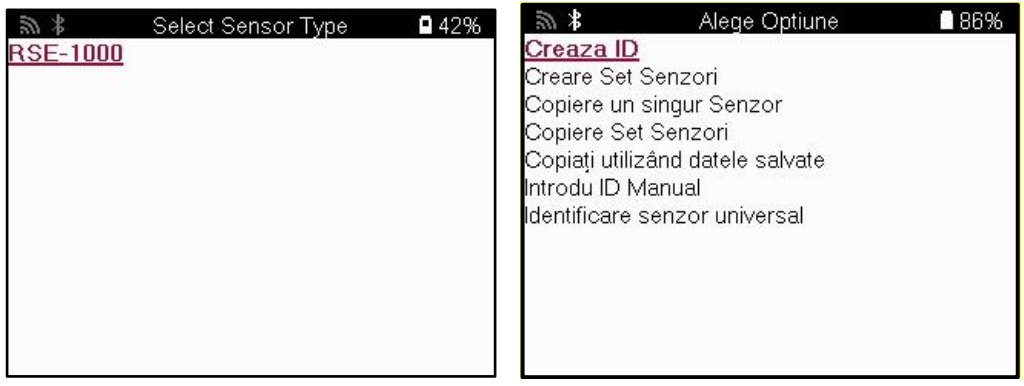

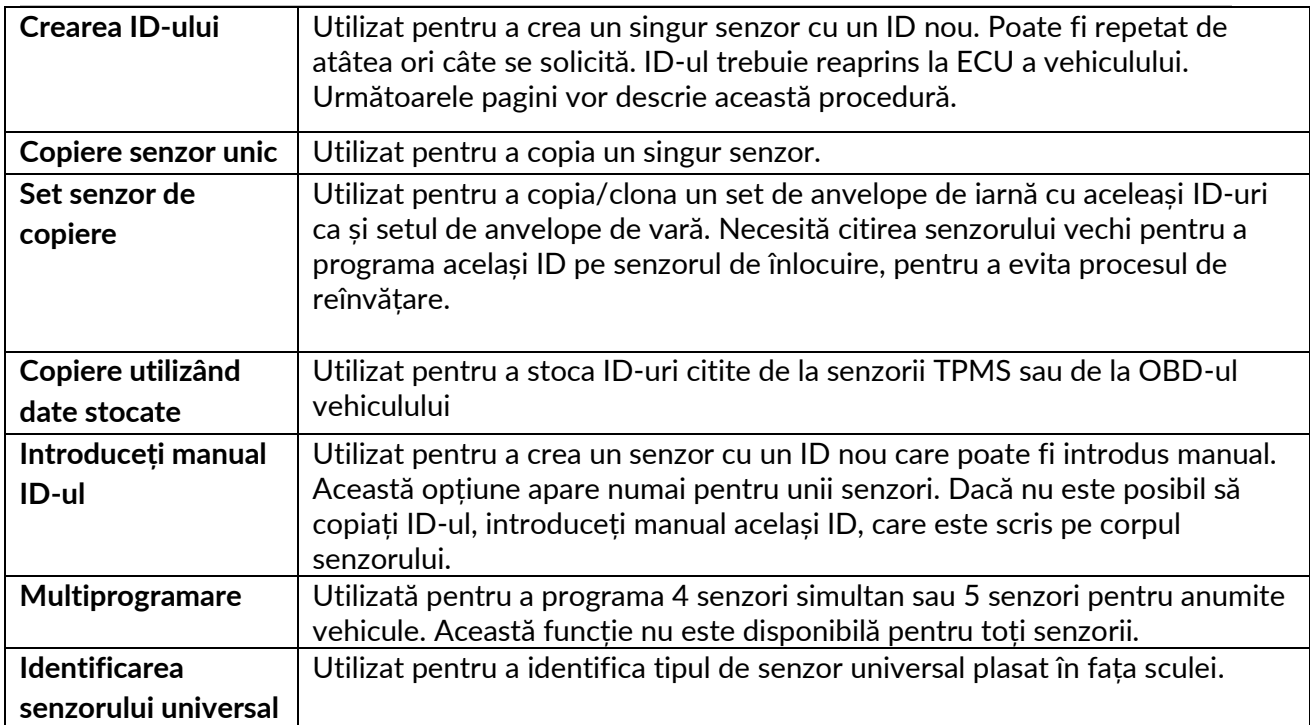

Lista actuală de acoperire este disponibilă la adresa [www.bartecautoid.com](http://www.bartecautoid.com/)

Acest lucru oferă opțiunea de a crea sau de a copia ID-ul.

Notă: Senzorii trebuie citiți înainte de copierea senzorului unic/setului de senzori.

Senzorii care pot fi programați de instrument pot avea proceduri și timpi ușor diferiți.

Poziția recomandată a senzorului pentru programare:

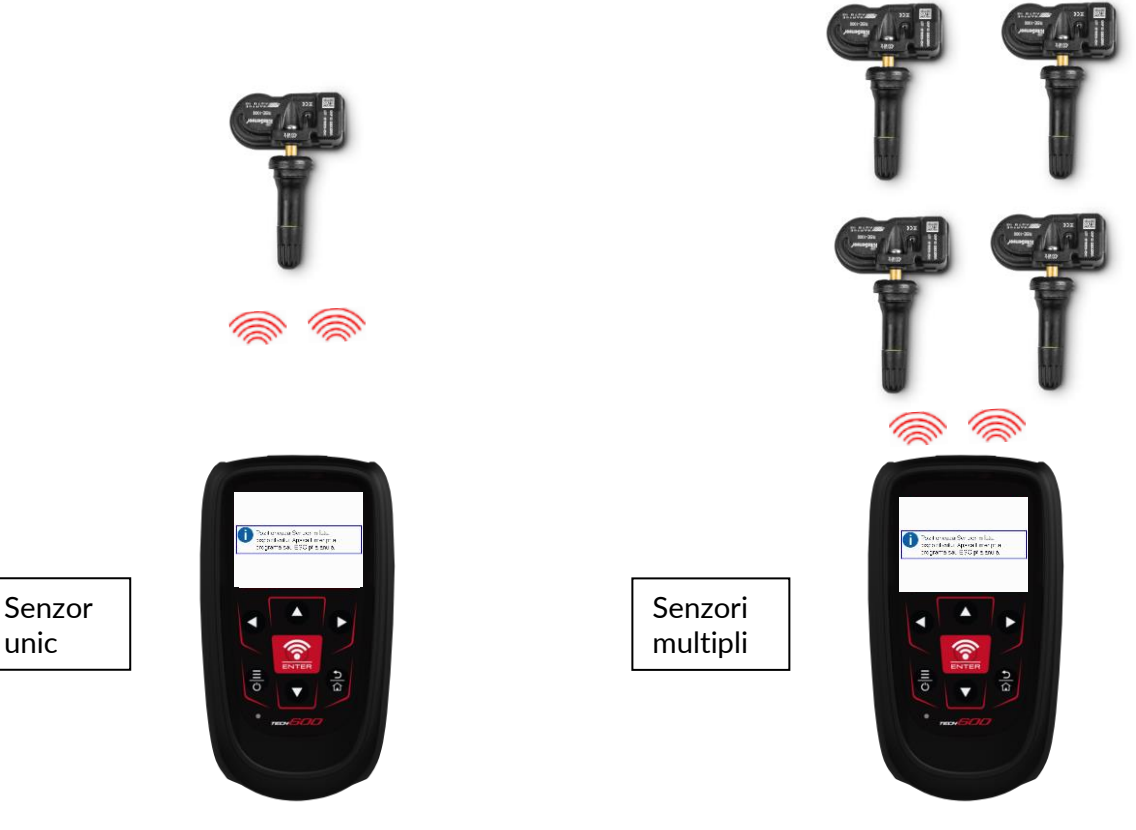

# **RELEARN**

<span id="page-24-0"></span>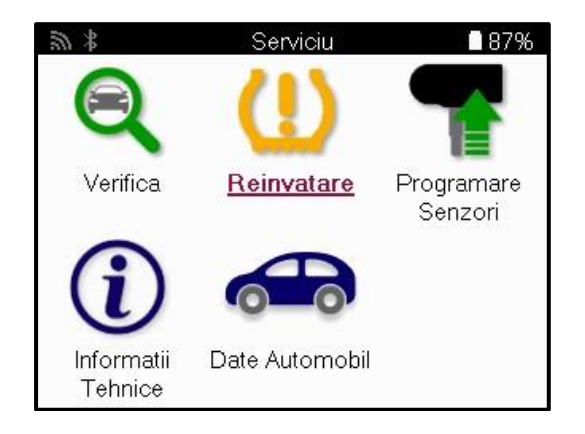

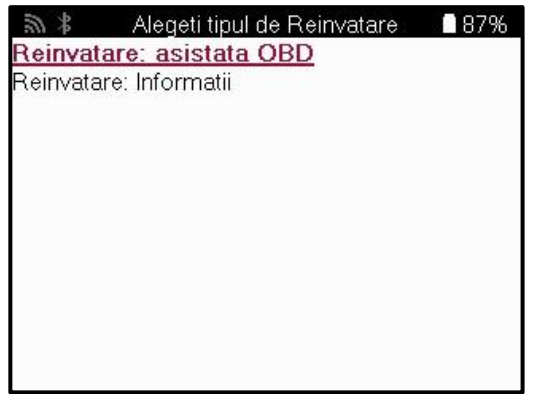

Pentru a afla ce tip de reaprindere este disponibil pentru un vehicul, trebuie doar să porniți instrumentul și să selectați Reaprindere. Alternativ, consultați lista de acoperire curentă la www.bartecautoid.com > Descărcări.

Reîncărcarea este utilizată pentru a asocia senzori noi la vehicul. Selectați una dintre următoarele metode de reaprindere și urmați instrucțiunile oferite de instrument pentru reaprinderea senzorilor.

### **REÎNVĂȚĂMINTE STAȚIONARE**

Relearns staționare utilizează sistemul TPMS de la bordul vehiculului pentru a asculta transmisiile de la senzori în timp ce vehiculul se află în "Modul de învățare". Odată ce vehiculul se află în modul de învățare, utilizați instrumentul pentru a activa senzorii. Vehiculul va asculta ID-urile senzorilor și le va reînvăța la vehicul.

### **ACTIVE (UNITATE) REÎNVAȚĂ**

Unele vehicule pot fi resetate prin conducere. Consultați procedurile de reaprins pe ecran pentru detalii privind distanța/longimea de condus. Reînvățarea ID-urilor senzorilor poate dura până la 20 de minute.

### **ELIBERĂRI OBD**

Dacă vehiculul preselectat este acceptat, reaprinderea permite TECH600 să programeze direct ECU-ul vehiculului cu ID-urile senzorilor.

OBD poate fi conectat atunci când toți senzorii au fost citiți cu succes și este afișat mesajul "All Sensors OK".

### **REÎNVĂȚAȚI INFORMAȚIILE**

Acesta conține informații suplimentare cu privire la reaprinderea pentru vehiculul selectat, care pot ajuta la rezolvarea eventualelor probleme. Un exemplu ar fi pentru unele vehicule Toyota și Lexus care utilizează un set de anvelope de vară și unul de iarnă.

### **REÎNVĂȚARE FINALIZARE**

La unele vehicule, după efectuarea unei readaptări, lumina TPMS rămâne aprinsă. În acest caz, este necesară o finalizare pentru a stinge lumina TPMS. Acest lucru implică adesea citirea din nou a senzorilor; din nou, instrumentul va oferi instrucțiuni specifice de urmat pentru a stinge lumina.

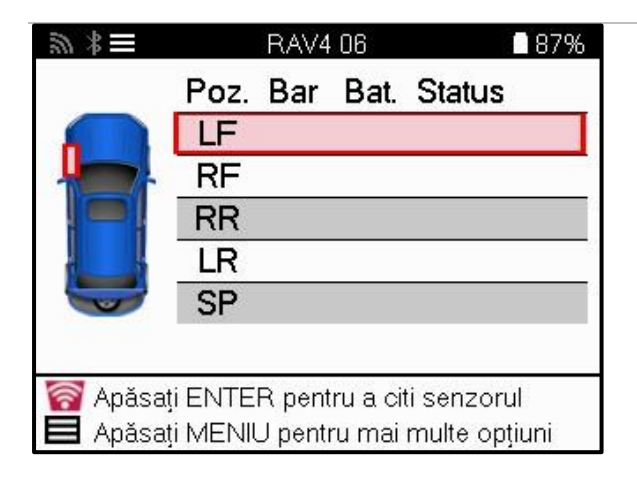

Pe lângă presiune și temperatură, afișăm și "modul" senzorului. În unele cazuri, modul nu poate fi schimbat și nu este important, dar în alte cazuri, va trebui să fie schimbat pentru ca reaprinderea să funcționeze.

De exemplu, dacă senzorii unui vehicul indică "Park" sau "Drive", aceștia sunt deja în modul corect. În caz contrar, utilizați comanda "Mode Change" din meniul de acces rapid. Dacă senzorii sunt afișați ca Ship (Navă), Off (Oprit) sau Test mode (Mod test), puneți-i în modul Park (Parcare), utilizând comanda "Mode Change" (Schimbare mod) din Quick Access Menu (Meniu acces rapid).

Apăsați Quick Menu (Meniu rapid) și vedeți opțiunile disponibile pentru vehiculul care necesită o reînvățare. Opțiunile care nu sunt necesare pe un vehicul nu vor fi afișate.

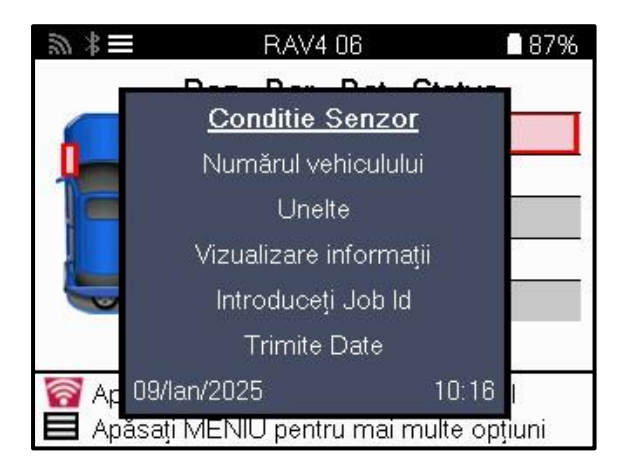

Sfaturi speciale de service pentru modelele Toyota:

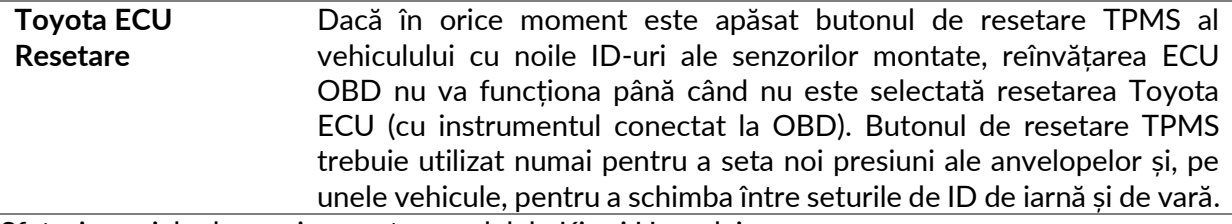

Sfaturi speciale de service pentru modelele Kia și Hyundai:

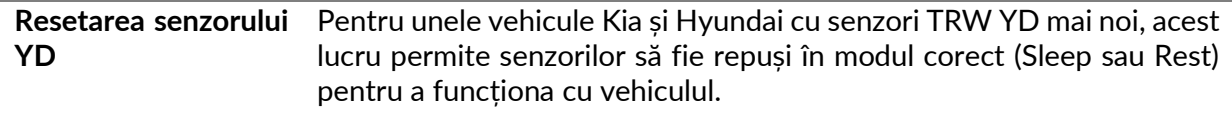

Această recomandare de service specifică va apărea numai dacă este aplicabilă pentru combinația preselectată de marcă, model și an.

### **INFORMAȚII TEHNICE**

<span id="page-26-0"></span>Oferă informații detaliate despre piese de schimb, kituri de service, senzori, vehicule și sfaturi de service.

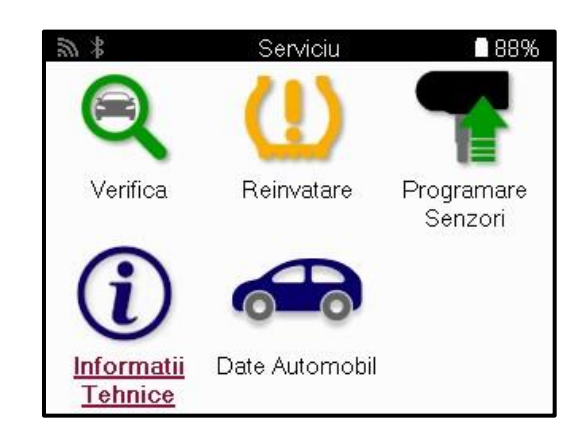

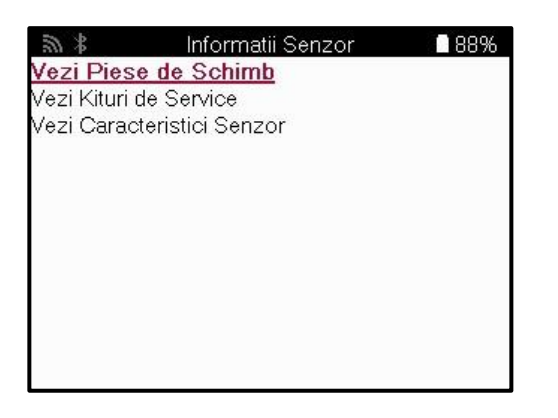

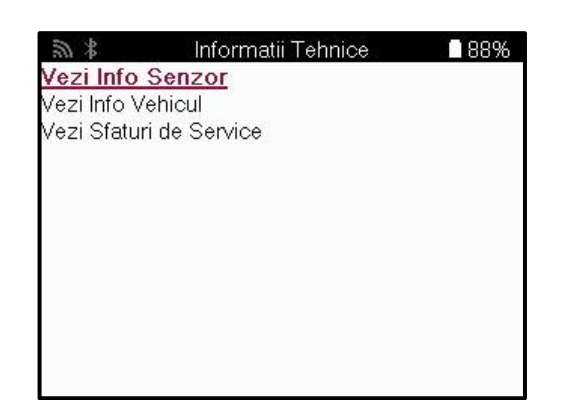

Senzorii nu trebuie să fie citiți pentru a accesa următoarele informații.

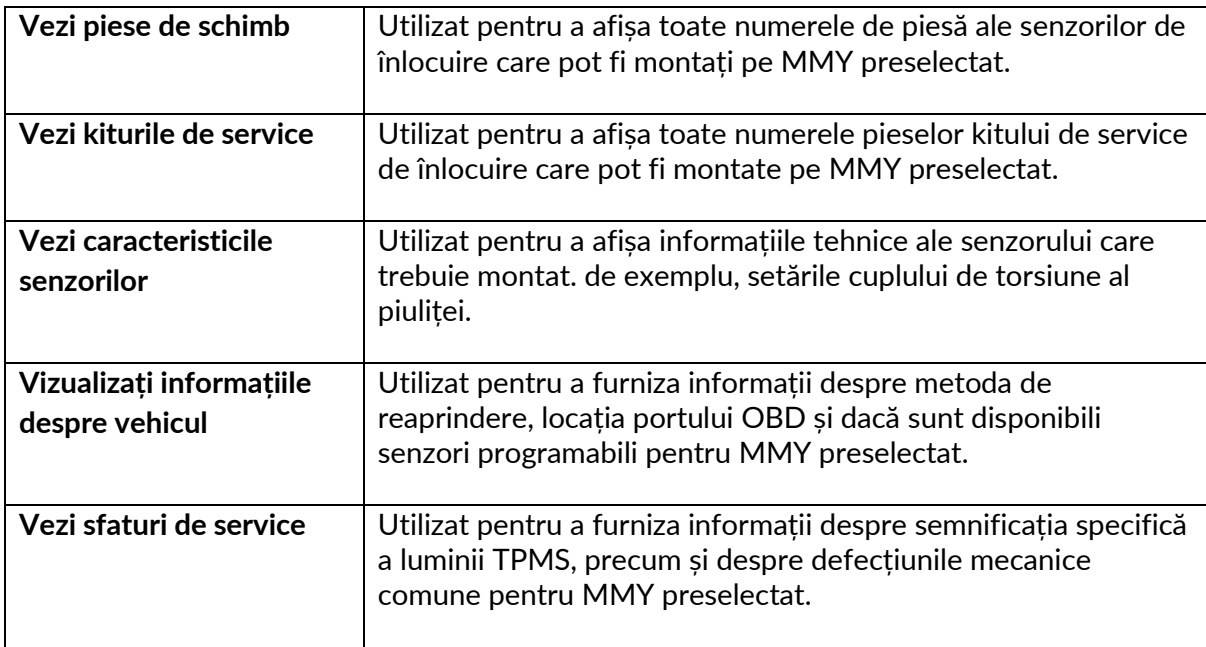

### **DATELE VEHICULULUI**

<span id="page-27-0"></span>Senzorii și OBD trebuie să fi fost citite pentru ca datele să fie afișate.

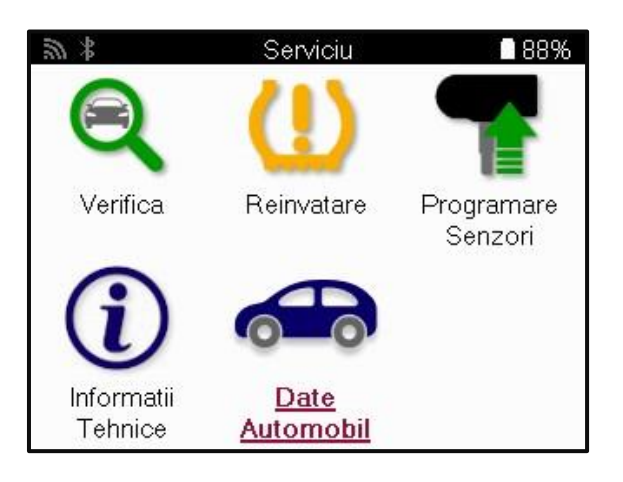

Datele vehiculului oferă acces direct la ecranele care afișează datele vehiculului. Acest lucru face convenabilă verificarea tuturor senzorilor și a datelor OBD. De asemenea, conține datele clientului și oferă opțiunea de a trimite date.

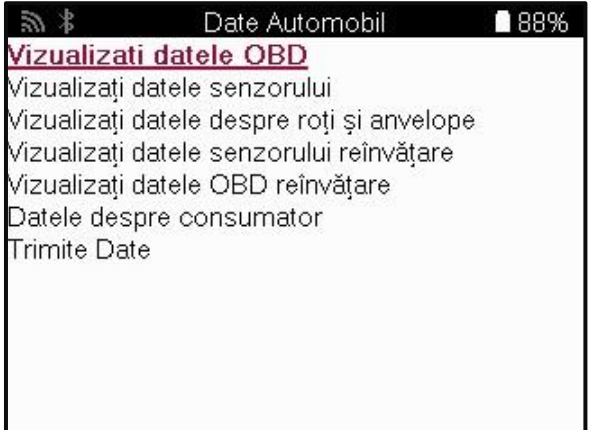

# **SETĂRI**

<span id="page-28-0"></span>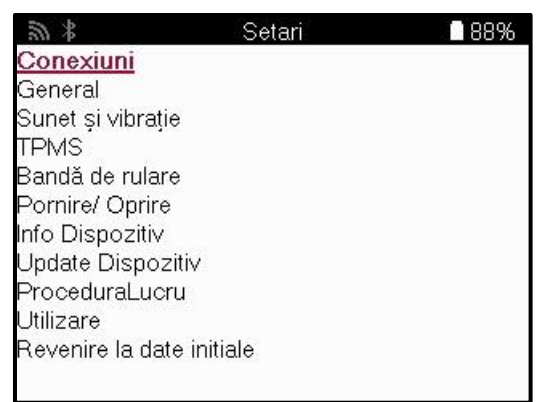

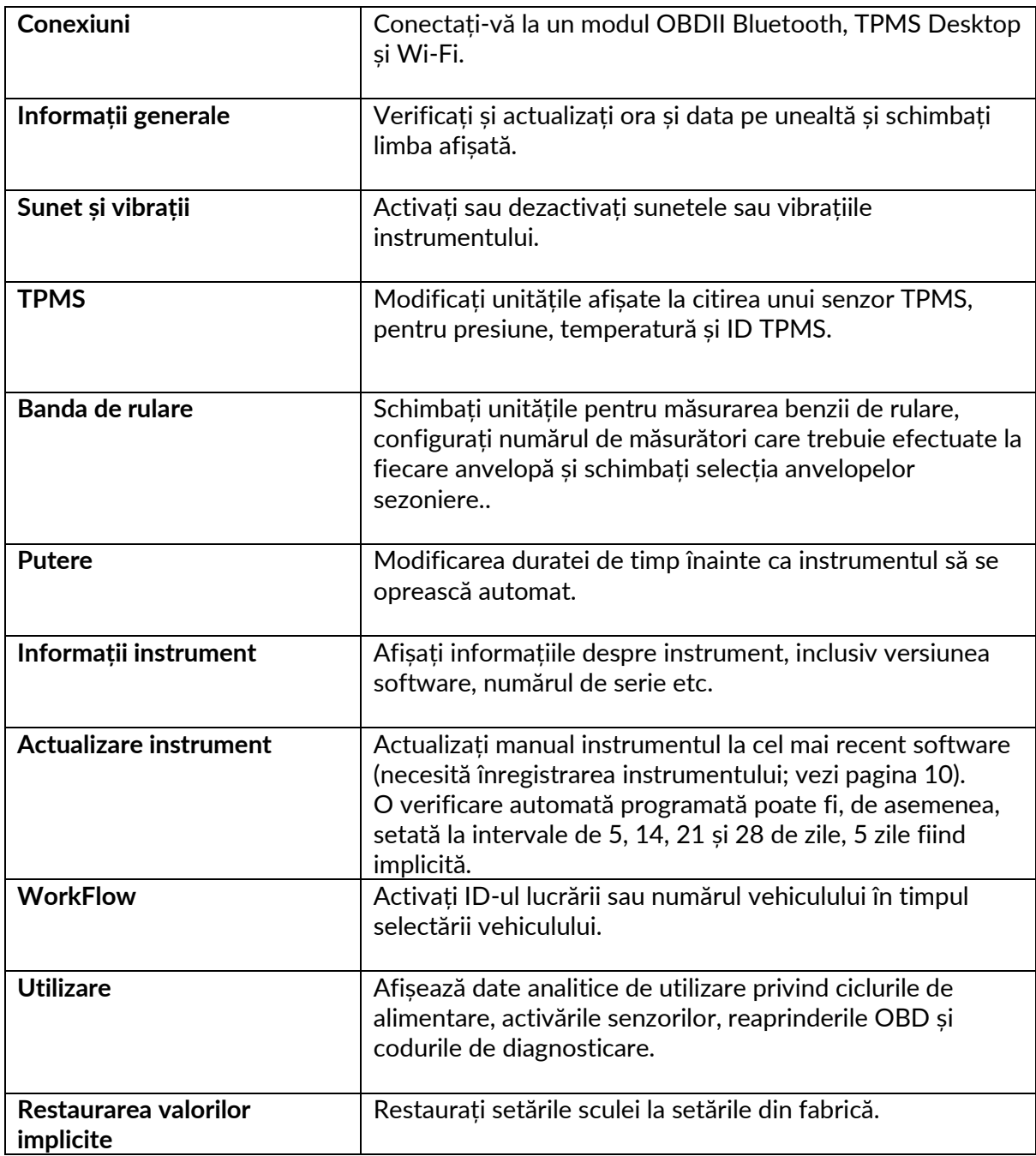

### **TPMS DESKTOP**

<span id="page-29-0"></span>TPMS Desktop oferă o tehnologie revoluționară pentru a ajuta la gestionarea instrumentelor Bartec TPMS pe un PC. Desktopul TPMS este proiectat să funcționeze cu următoarele instrumente Bartec; TECH400, TECH500, TECH600, TECH300, precum și TAP100/200.

TECH600 se va conecta wireless la TPMS Desktop folosind tehnologia Bluetooth. Deși acest lucru va funcționa cu ușurință cu majoritatea computerelor, unele au software care poate fi dificil de configurat. În aceste circumstanțe rare sau dacă computerul nu acceptă Bluetooth, poate fi utilizat un adaptor Bluetooth. Informații suplimentare despre cum să instalați un adaptor pot fi găsite pe site-ul de asistență Bartec: **tools.bartecautoid.com**

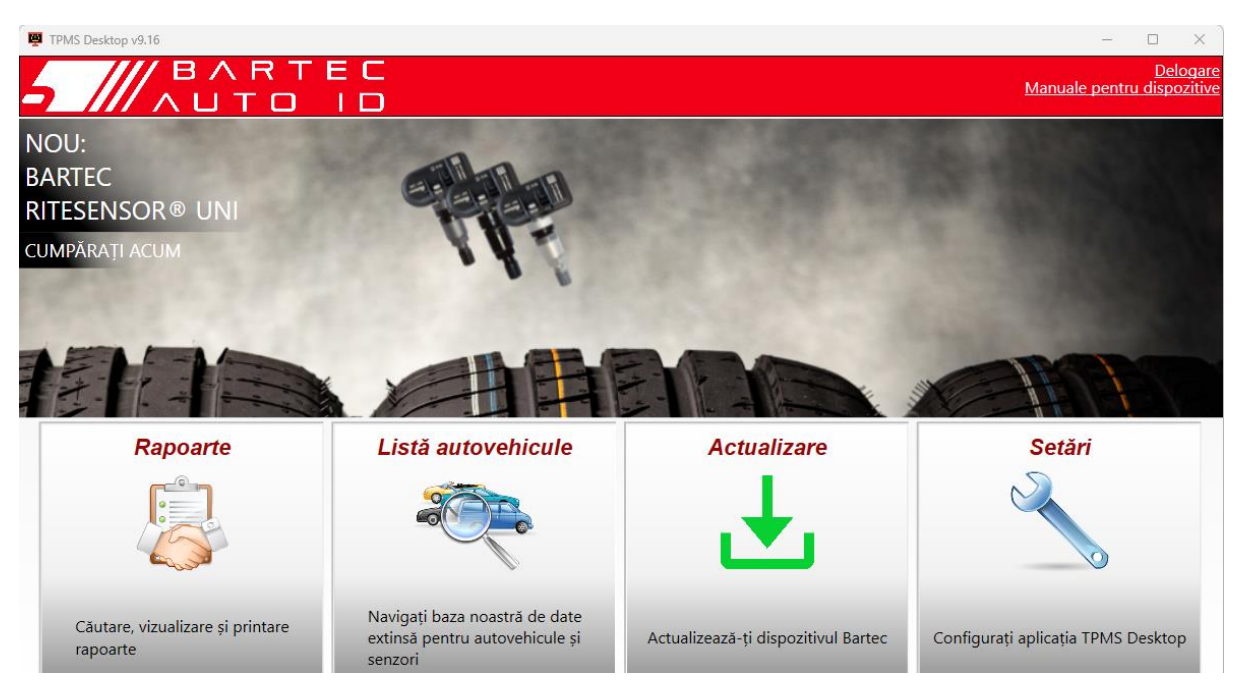

**Accesați www.tpmsdesktop.eu pentru a descărca o copie GRATUITĂ acum!**

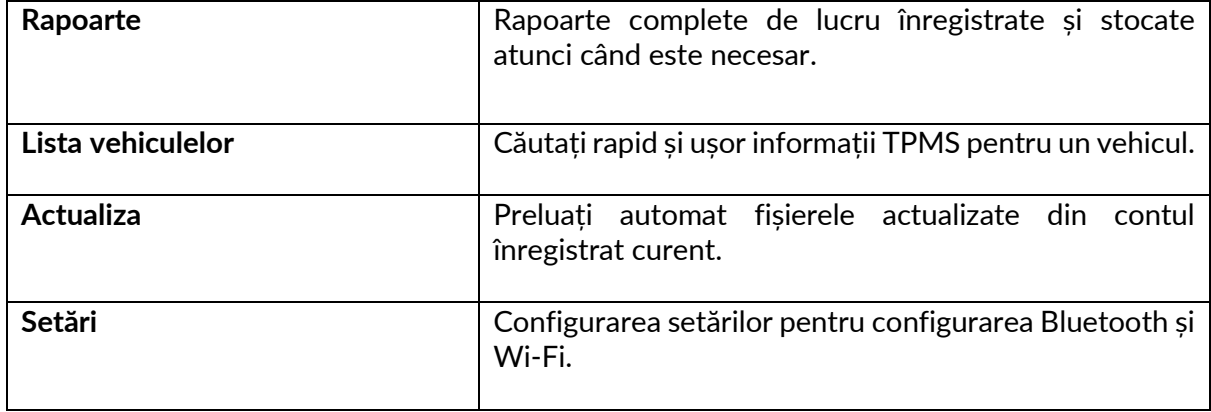

#### **RAPOARTE**

Căutați, vizualizați și imprimați rapoarte de lucrări. Această înregistrare preformatată și detaliată contine informatiile necesare pentru utilizatori și clienți! Pentru a sorta sau filtra rapoartele după dată, marcă, model și an. Sau pentru a imprima un raport și a-l atașa la factură ca dovadă a lucrărilor finalizate. Rapoartele pot fi utilizate pentru a crea chitanțe ale clienților și pentru a limita răspunderea.

#### **ACTUALIZA**

Înregistrați și actualizați Bartec Tool cu cel mai recent software. Această caracteristică ajută la păstrarea controlului asupra tuturor instrumentelor utilizate și le actualizează cu cel mai recent software disponibil. Pur și simplu conectați instrumentul la un PC cu TPMS Desktop instalat și faceți clic pe Actualizare. Aceasta este metoda preferată pentru actualizarea TECH600.

### **LISTA VEHICULELOR**

Răsfoiți baza de date extinsă de vehicule și senzori. Căutați după marcă, model și an pentru a găsi rapid datele necesare: locația OBD, reînvățarea TPMS, informații despre senzori - totul este acolo cu TPMS Desktop. În plus, baza de date este actualizată în mod regulat.

#### **SETĂRI**

Configurați aplicația desktop TPMS pentru a satisface nevoile magazinului de anvelope. Doriți să vă conectați cu Bluetooth. Conectivitatea este la doar câteva clicuri distanță cu TPMS Desktop.

### **VEHICULE COMERCIALE**

<span id="page-31-0"></span>Vehiculele comerciale sunt disponibile ca supliment opțional. Aceasta include autobuze, camioane și remorci.

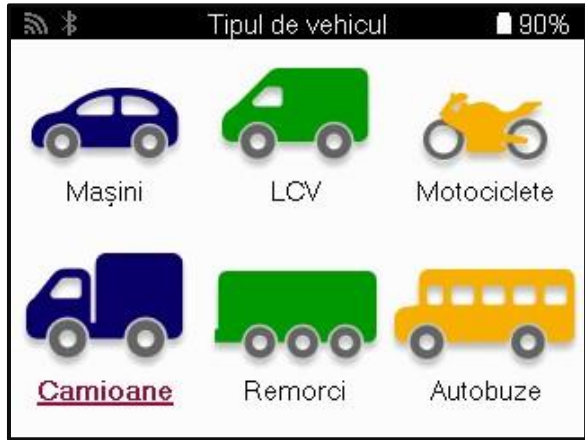

Această opțiune este disponibilă numai după achiziționarea unui cod de upgrade de la https://www.bartecautoid.eu/lizenzen/nfz-upgradelizenz-tech600 După cumpărare se va primi următorul voucher

Licență de modernizare pentru vehicule comerciale pentru Bartec TECH600

-extinde TECH600 pentru a include vehicule comerciale-

9B00E856-BAAB-416C-A644-086097B9F3A4

Pentru a valorifica voucherul:

Lansați www.tpmsdesktop.eu desktop TPMS și selectați Actualizare.

Selectați instrumentul din TPMS Desktop pe care urmează să fie aplicat voucherul și apăsați butonul Deblocare vehicule comerciale înainte de a introduce codul voucherului.

Voucherul va fi apoi aplicat, iar software-ul va fi gata de descărcare în instrument.

Din meniul de setări de pe instrument, selectați Actualizare dispozitiv și rulați actualizarea. Alternativ, conectați dispozitivul la un computer prin cablul USB și rulați actualizarea în TPMS Desktop.

#### **ÎNTREȚINEREA VEHICULELOR COMERCIALE**

Odată ce vehiculele comerciale au fost deblocate poate fi pornit un nou serviciu.

Efectuați selecția vehiculului folosind selecția MMY din New Service, urmată de numărul de punți și configurația roților.

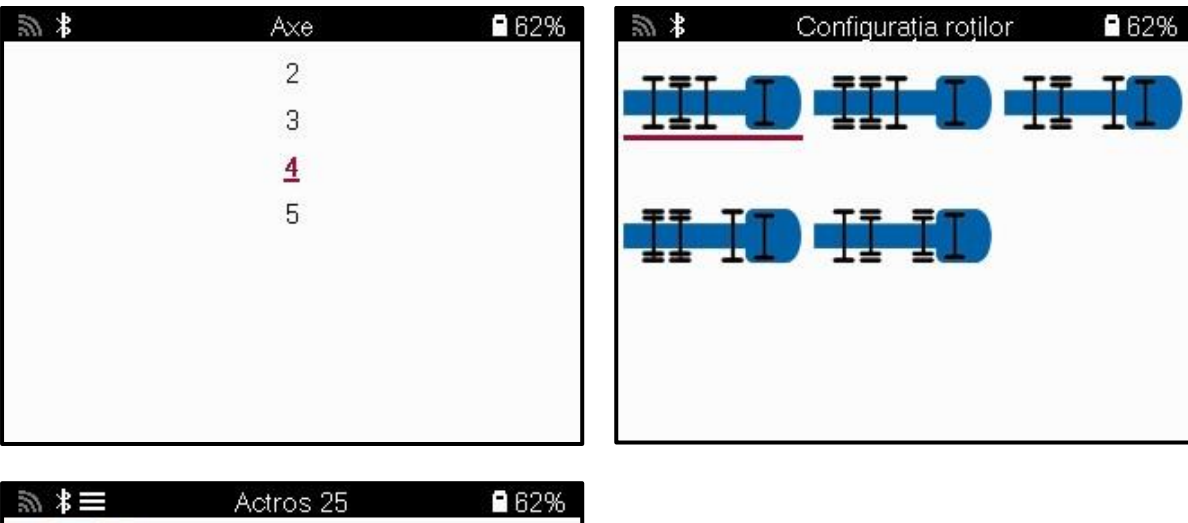

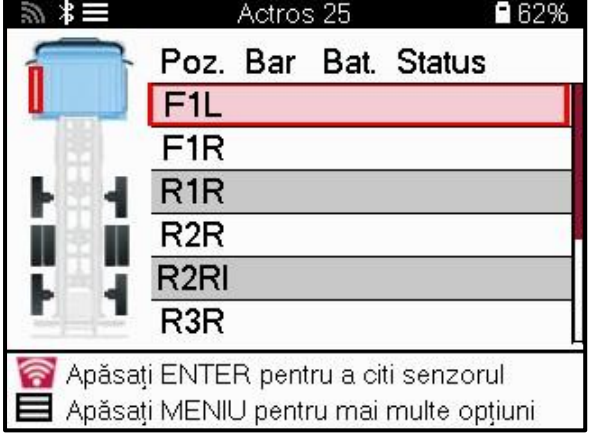

Testați senzorii în același mod ca și pentru o mașină, vezi pagina 17.

#### **ADAPTOR OBD**

Pentru a efectua o reînvățare OBD și pentru a citi diagnosticarea OBD, va fi necesar un adaptor OBD pentru a converti 24v în 12v. Acesta trebuie achiziționat separat de https://www.bartecautoid.eu/zubehor/tech600-nfz-24v-adapter-obdii-vci

### **SCANAREA VEHICULELOR COMERCIALE**

Unele vehicule comerciale mai vechi pot fi echipate cu orice număr de sisteme TPM aftermarket neidentificabile. Scanarea vehiculelor comerciale rezolvă acest lucru folosind scanarea de identificare.

După ce vehiculul este selectat, folosind acoperirea, acesta va determina sistemul TPM prin căutarea tuturor senzorilor de modernizare și va identifica sistemul instalat. După aceasta, toate căutările ulterioare vor fi calibrate la sistemul identificat.

Selectați senzorul de scanare pentru a începe scanarea de identificare. Acest lucru arată că sistemul TPMS este identificat. Instrumentul va afișa, de asemenea, o bară de progres care descrie timpul maxim posibil de scanare.

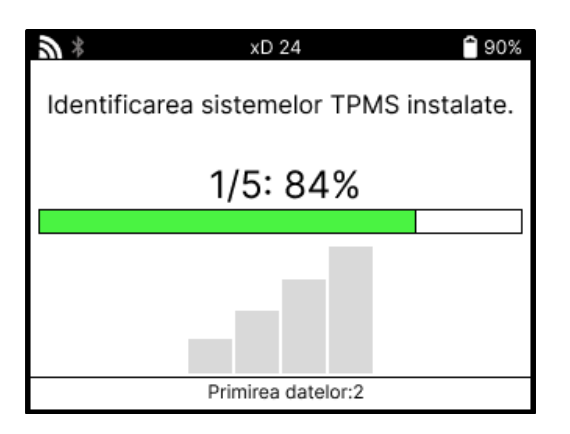

Când căutarea s-a finalizat, instrumentul va declara că a reușit să identifice sistemul. După închiderea dialogului, va fi afișat ecranul de service și instrumentul se va configura acum pentru tipul de senzor aftermarket identificat, inclusiv Verificare, Reînvățare, Program și Informații.

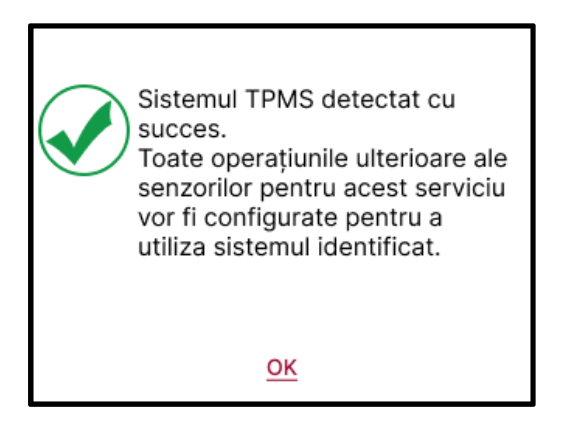

# **APENDICE**

### <span id="page-34-0"></span>**ANEXA A: Numărul de identificare al vehiculului (VIN)**

Când utilizați instrumentul TECH600, este important să verificați anul modelului pentru a vă asigura că căutați acel senzor adecvat și utilizați COM-urile adecvate ale vehiculului atunci când este necesar.

Folosind VIN-ul vehiculului și localizând a 10-a cifră din stânga, este posibil, în majoritatea cazurilor, să se determine cu exactitate anul modelului vehiculului. Luați acea cifră și faceți referire la graficul de pe această foaie. Acesta va fi anul model care trebuie selectat pe instrument.

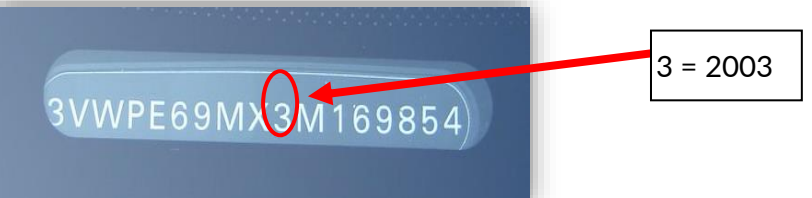

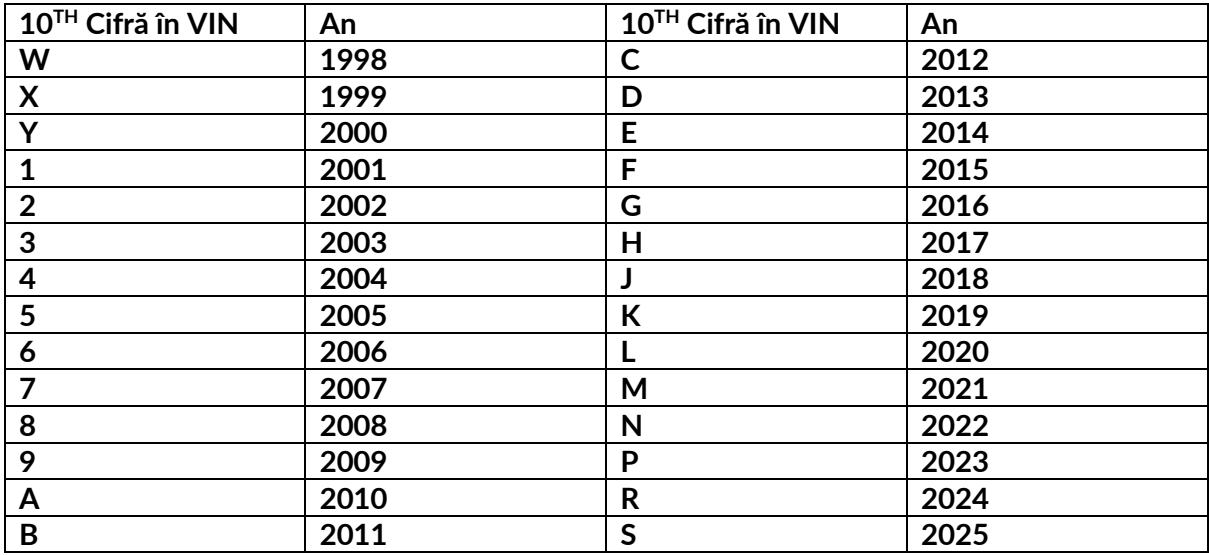

### **ANEXA B: REVIZUIREA SISTEMULUI TPMS**

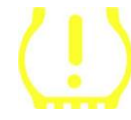

Când porniți contactul pentru a funcționa, indicatorul TPMS ar trebui să se aprindă și să se stingă. Acest lucru ar indica un sistem fără defecțiune prezentă.

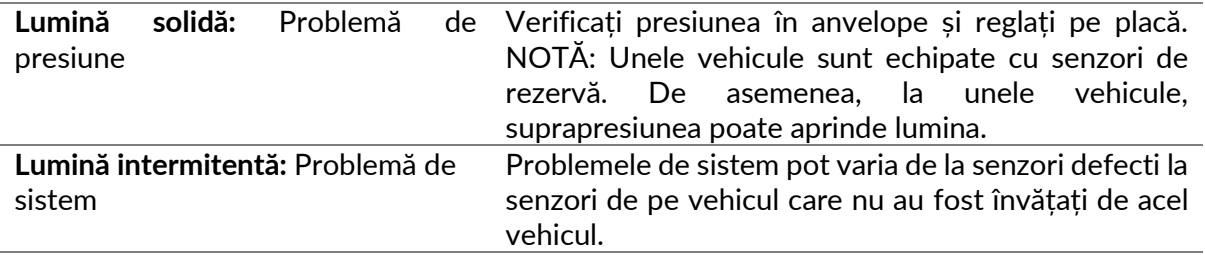

#### **ANEXA C: SCHIMBAREA MODURILOR și a modului**

Senzorii pot avea multe "moduri" diferite atunci când au fost citiți, cum ar fi Learn, Tool LF, YD Sleep, YD Rest, Hi Norm Dly. Unele dintre acestea se numesc modul de repaus pentru a păstra durata de viață a bateriei.

În cea mai mare parte, aceste moduri nu sunt importante, deoarece senzorul va fi furnizat deja în modul corect de utilizat. Dar pentru unii senzori fabricați de Continental, este important ca modul să fie afișat ca "Parcare", deoarece altfel, nu va funcționa pe vehicul.

Instrumentul TECH600 are capacitatea de a efectua schimbarea de mod necesară. Dacă un senzor este afișat ca "Ship", "Test" sau "Off" și setul de instrumente de reînvățare oferă opțiunea "Setați senzorul în modul de parcare", vă rugăm să utilizați această opțiune pentru a schimba modul senzorului în cel corect:

- Accesați "Reînvățați" și selectați vehiculul (MMY).
- Apăsați enter când apare procedura de reînvățare.
- Selectați cheia din colțul din stânga sus cu butoanele Sus/Jos. Apăsați Enter.
- Selectați "Setați senzorul în modul de parcare" și apăsați Enter.
- Mergeți la roată, țineți instrumentul lângă senzor și apăsați "Test".
- Repetați pentru fiecare roată.
- Porniți procedura de reînvățare.

De asemenea, unii senzori sunt livrați într-un mod în care nu pot fi citiți de unealtă decât dacă sunt presurizați într-o roată. Câteva exemple ar fi senzorii de schimb cumpărați de la un dealer Ford și unii senzori Mitsubishi Continental.

### **ANEXA D: DEPANAREA ERORILOR DE COMUNICARE**

Dacă apare o problemă sau o eroare în timpul procesului COMMS, urmați pașii de mai jos înainte de a apela asistența pentru clienți.

#### **Verificați aprinderea vehiculului.**

Aprinderea vehiculului trebuie să fie în poziția RUN pentru finalizarea procesului COMMS al vehiculului.

#### **Verificați conexiunea cablului la sculă.**

Asigurați-vă că cablul este conectat la DB15 și că șuruburile cu degetul mare sunt strânse cu degetul.

#### **Verificați conexiunea cablului la vehicul.**

Asigurați-vă că conexiunea modulului BT OBDII este bună.

#### **Verificați marca, modelul și anul.**

COMMS se poate schimba de la model la model și de la an la an. Verificați dacă instrumentul este configurat la MMY corect.

#### **Verificați nivelul de putere al sculei.**

Dacă instrumentul are o încărcare scăzută a bateriei, acest lucru poate afecta procesul COMMS. Încărcați instrumentul și încercați din nou.

### **ANEXA E: CONECTAREA LA TPMS DESKTOP**

### **PRIN BLUETOOTH**

Dacă există probleme la utilizarea Bluetooth-ului încorporat, utilizați un dongle USB Bluetooth. Selectați Bluetooth și dispozitive în setări, urmat de Vizualizați mai mul dispozitive.

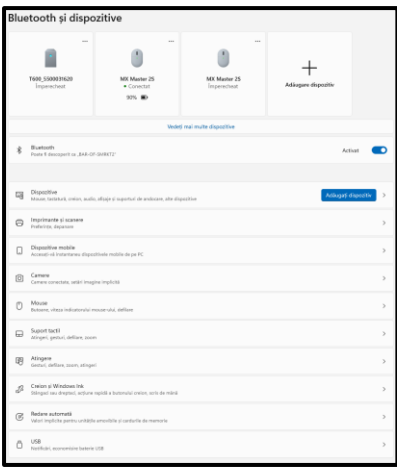

Următorul ecran va fi găsit sub mai multe setări Bluetooth. Bifați casetele așa cum se vede în fila Opțiuni. Apăsați OK când ați terminat.

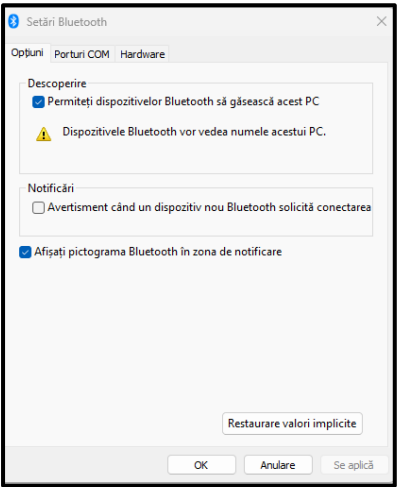

Porniți aplicația desktop TPMS și accesați Setări. Deschideți secțiunea Bluetooth și notați numele PC/laptopului. Folosind Tech600, scanați numele PC/laptopului afișat și selectați-l pentru conectare, urmând instrucțiunile de pe ecran ale instrumentului.

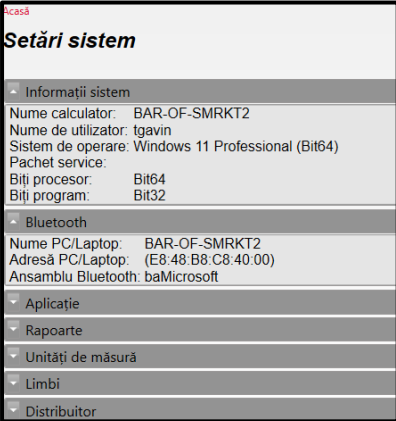

### **PENDICELE F: STĂRI ȘI DEFINIȚII ALE SENZORILOR**

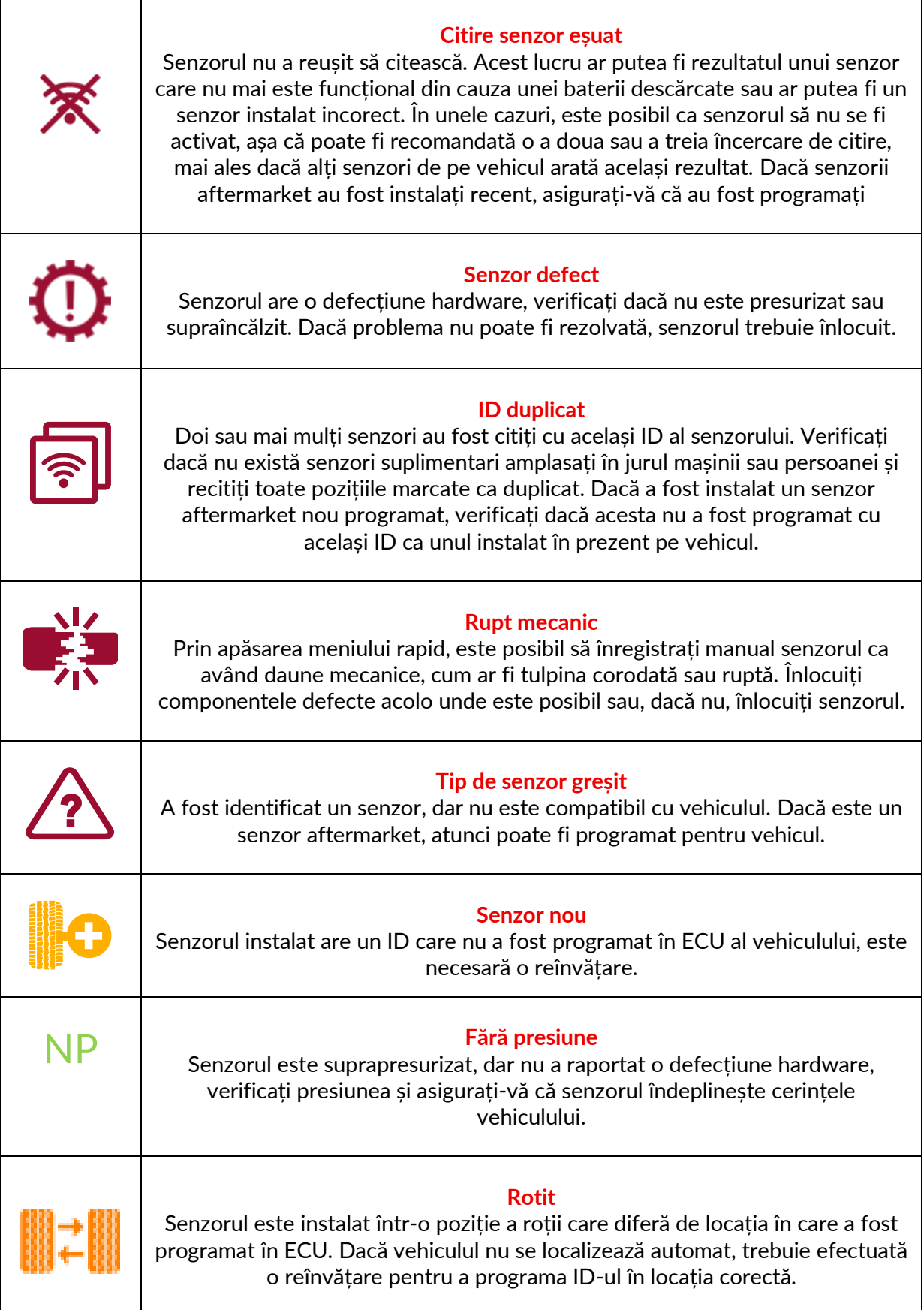

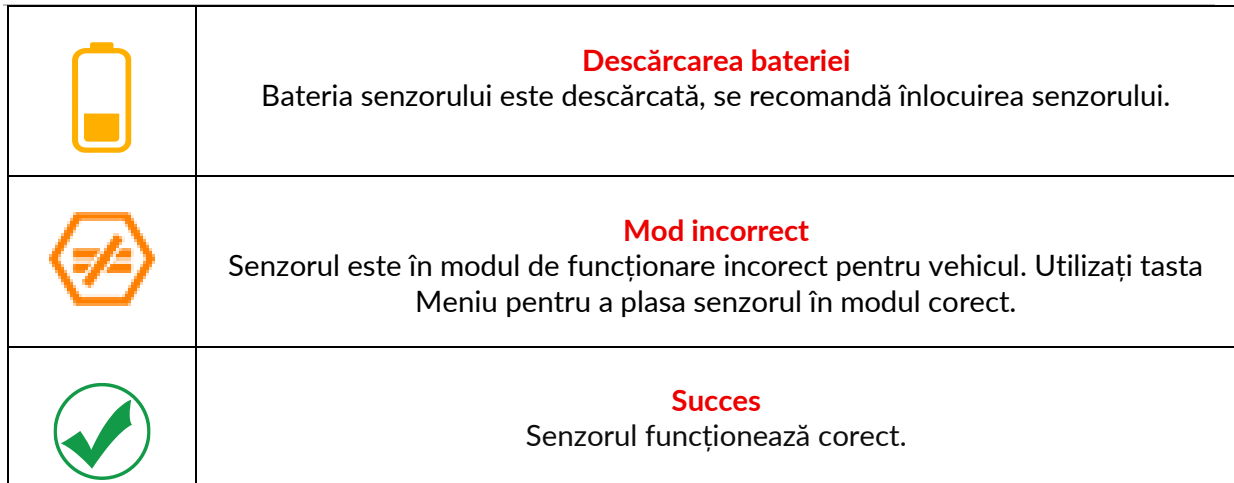

<span id="page-39-0"></span>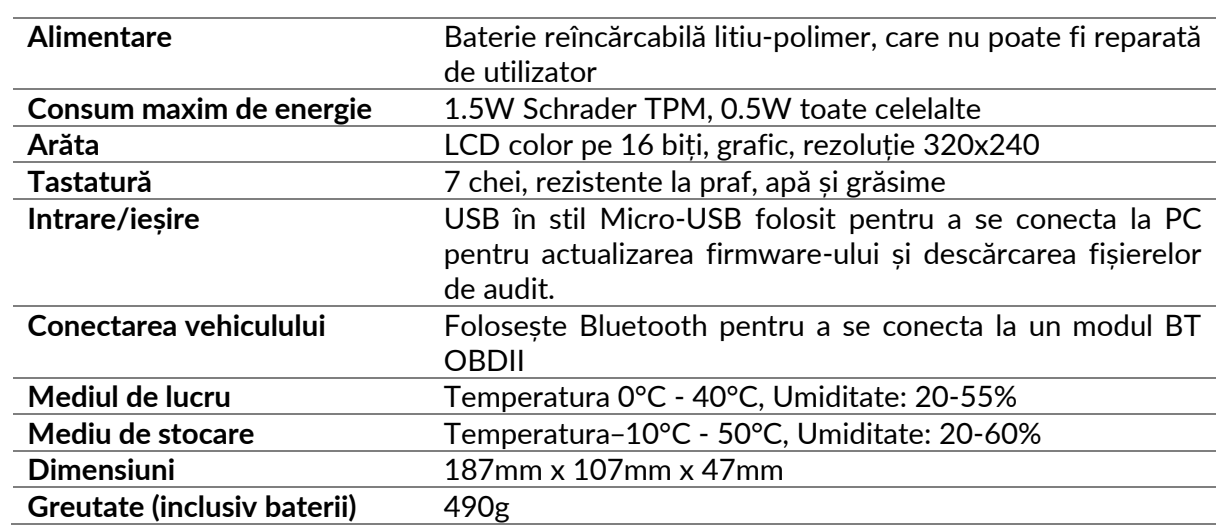

### **SPECIFICAȚII TEHNICE**

#### **Benzile de frecvență radio în care funcționează acest echipament:**

2.4GHz - 32mW putere maximă de ieșire.

315-433MHz - primiți numai

125KHz - 15uT @ 8cm câmp magnetic maxim

#### **Declarație de conformitate UE**

Bartec Auto ID Ltd declară prin prezenta că acest dispozitiv este în conformitate cu cerințele esențiale și alte prevederi ale Directivei 2014/53/UE (RED). Textul integral al declarației de conformitate UE este disponibil la adresa:: [www.bartecautoid.com/pdf/declaration-of-ce-conformity-tech600450-2021-english](http://www.bartecautoid.com/pdf/declaration-of-ce-conformity-tech600450-2021-english-signed.pdf)[signed.pdf](http://www.bartecautoid.com/pdf/declaration-of-ce-conformity-tech600450-2021-english-signed.pdf)

#### **Declarație de conformitate din Marea Britanie**

Bartec Auto ID Ltd declară prin prezenta că acest dispozitiv este în conformitate cu cerințele esențiale și cu alte prevederi ale Reglementărilor privind echipamentele radio din 2017. Textul integral al declarației de conformitate din Regatul Unit este disponibil la adresa: [www.bartecautoid.com/pdf/declaration-of-uk-conformity-tech600450-english.pdf](http://www.bartecautoid.com/pdf/declaration-of-uk-conformity-tech600450-english.pdf)

**Bartec Auto ID Ltd** T+44 (0)1226 770581 **W** www.bartecautoid.com

E sales@bartecautoid.com E support@bartecautoid.com

Redbrook Business Park, Wilthorpe Road Barnsley, South Yorkshire S75 1JN